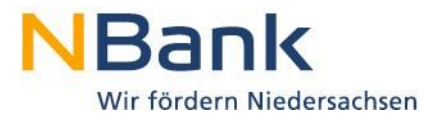

# **Benutzerleitfaden Kundenportal - Mittelanforderung und Verwendungsnachweis**

Förderperiode 2014-2020

Stand: November 2020

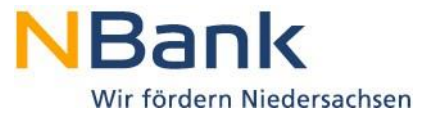

Sehr geehrte Kundin, sehr geehrter Kunde,

dieser Leitfaden unterstützt Sie bei der Einreichung von Mittelanforderungen sowie Verwendungsnachweisen über das NBank-Kundenportal.

#### **Bitte beachten Sie folgende grundlegende Hinweise:**

#### **Originalunterlagen sowie Belege**

Aufgrund der aktuellen Rechtslage benötigen wir einige Unterlagen von Ihnen weiterhin in Papierform und mit originaler Unterschrift. Nach Abschluss der Bearbeitung der Mittelanforderung im Kundenportal erhalten Sie eine Information, welche Unterlagen im Original mit Unterschrift in der NBank eingereicht werden müssen.

Wir arbeiten daran, Ihnen zukünftig eine vollständig elektronische Projektabwicklung anbieten zu können.

#### **Hilfestellung**

Direkte Hinweise zu einzelnen Schritten erhalten Sie im Kundenportal unter dem "Fragezeichen-Symbol" <sup>1</sup>

Für Fragen zum Kundenportal und zur Antragstellung steht Ihnen von Montag bis Freitag in der Zeit von 8 bis 17 Uhr unsere Förderberatung unter der Telefonnummer 0511/30031-333 zur Verfügung.

Beachten Sie darüber hinaus, dass Sie die Mittelanforderung erst endgültig einreichen können, wenn alle Eingaben korrekt und vollständig erfolgt sind.

Ihre

Investitions- und Förderbank Niedersachsen – NBank

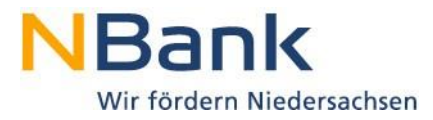

# Inhaltsverzeichnis

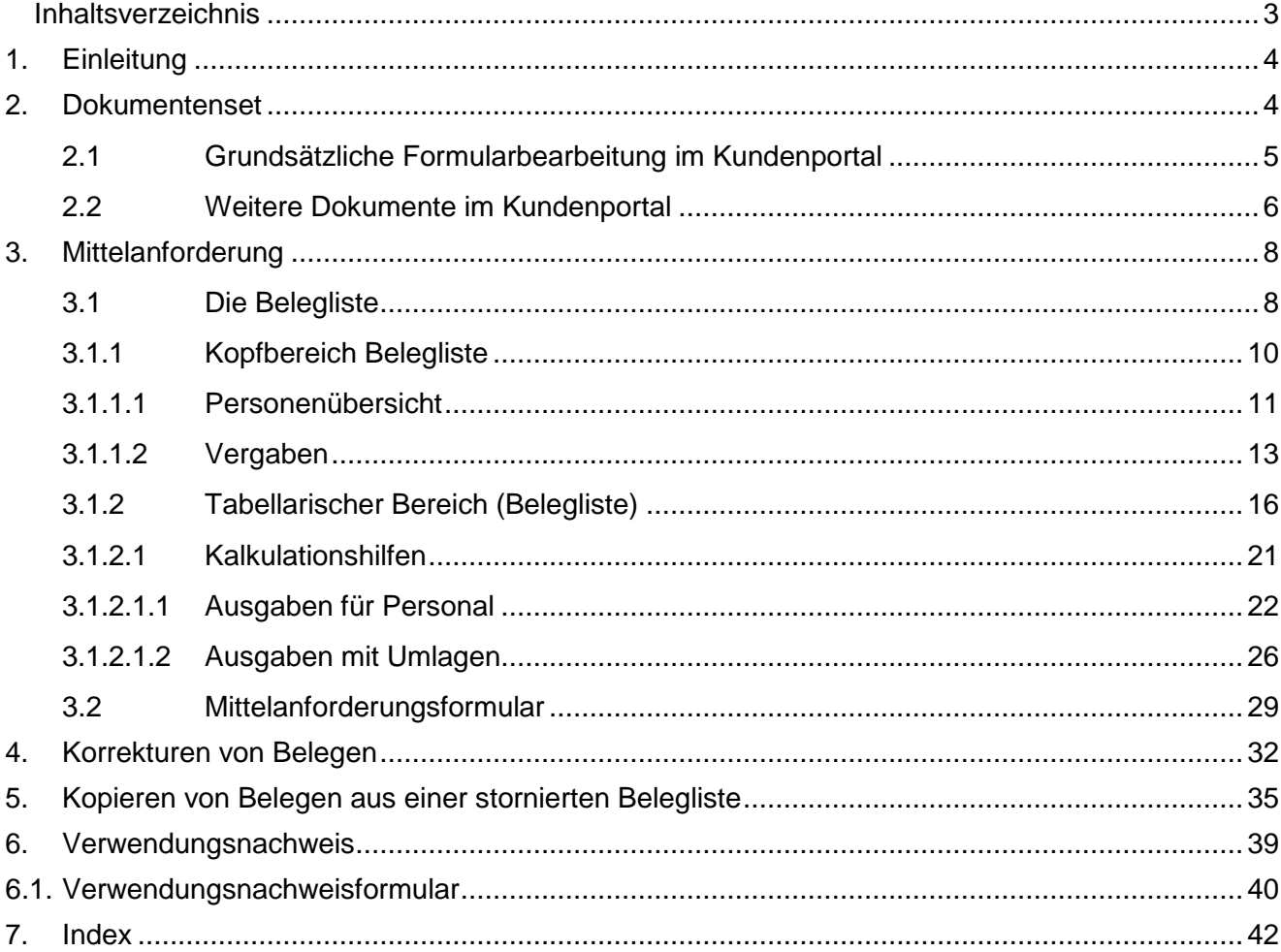

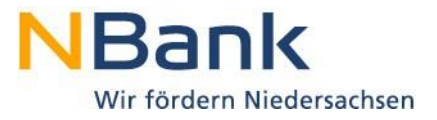

## **1. Einleitung**

Zum Abruf von Fördermitteln über eine Mittelanforderung benötigen Sie eine Bewilligung. Die Unterlagen und Formulare werden nach erfolgter Zusage im Kundenportal für Sie hinterlegt. Bitte wählen Sie unter "Meine Anträge" den passenden Antrag aus und klicken auf die Antragsnummer.

Der Detailansicht des Antrages können Sie unter den Stammdaten die wichtigsten Informationen Ihres Projektes entnehmen. Für einen schnellen Kontakt zur NBank sehen Sie den für Sie zuständigen Sachbearbeiter sowie dessen Kontaktdaten. Darüber hinaus werden die wesentlichen Eckpunkte Ihrer Förderung ausgewiesen.

In der rechten oberen Ecke des Hauptbereiches können Sie über den Bereich "Mögliche nächste Schritte" die für Ihr Projekt möglichen Bearbeitungsschritte auswählen. Die möglichen Bearbeitungsschritte unterscheiden sich je nach Richtlinie.

## Detailansicht Antrag

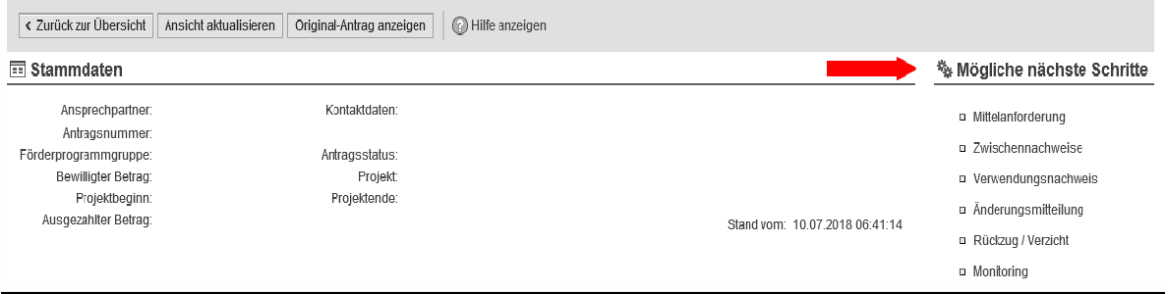

## <span id="page-3-0"></span>**2. Dokumentenset**

Wenn Sie den entsprechenden Bearbeitungsschritt anklicken, erhalten Sie nochmals einen Überblick über Ihre Stammdaten sowie eine Übersicht aller Formulare, die Sie zur weiteren Abwicklung benötigen (das sogenannte Dokumentenset am Beispiel der Mittelanforderung). Die zwingend erforderlichen Unterlagen können Sie der Spalte "obligatorisch" entnehmen.

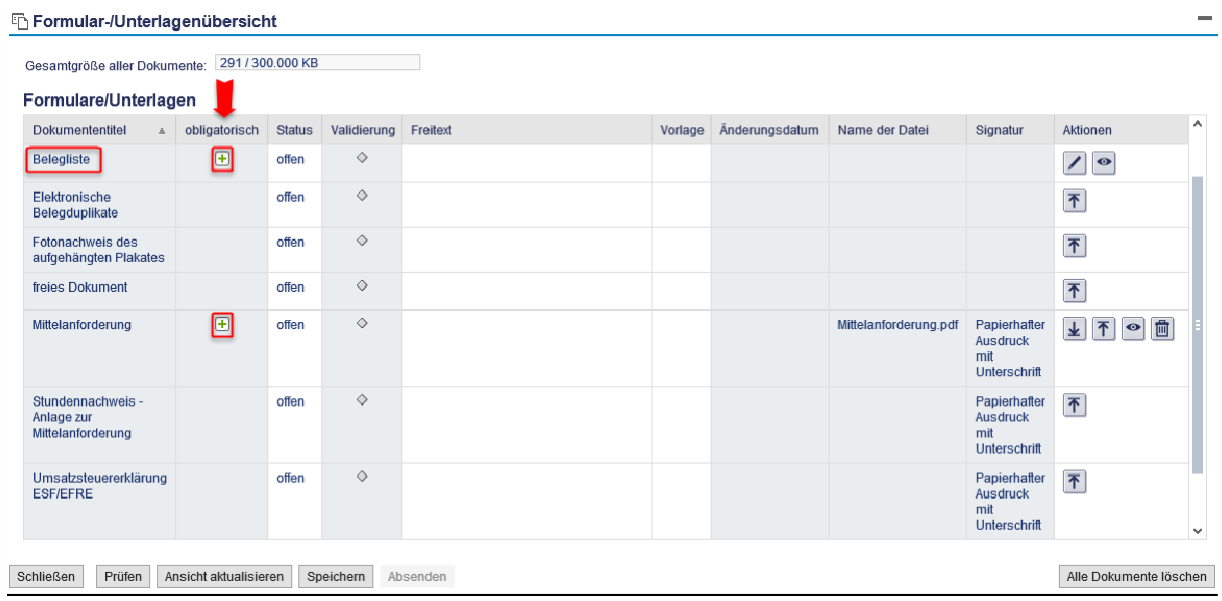

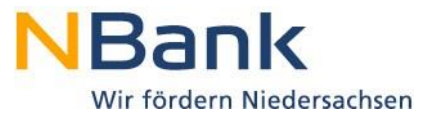

Das obige Bild zeigt Ihnen ein mögliches Dokumentenset. Diese unterscheiden sich je nach Förderprogramm. Sollten nach Auswahl des Bearbeitungsschrittes keine Dokumente bereitliegen, obwohl Ihr Antrag bereits bewilligt wurde, kontaktieren Sie bitte Ihre/n Sachbearbeiter/in.

### **Sofern Sie für Ihr Projekt eine Belegliste führen müssen, ist diese vor Aufrufen des Formulars "Mittelanforderung" zu pflegen.**

Zu einem Dokumententitel kann bereits ein Formular hinterlegt sein. Daneben gibt es die Möglichkeit, Dokumente hochzuladen.

#### **2.1 Grundsätzliche Formularbearbeitung im Kundenportal**

Im Kundenportal sind für einige Bearbeitungsschritte Formulare hinterlegt.

Um mit der Bearbeitung eines Formulars zu beginnen, laden Sie dieses durch Anklicken des Buttons "Herunterladen" herunter.

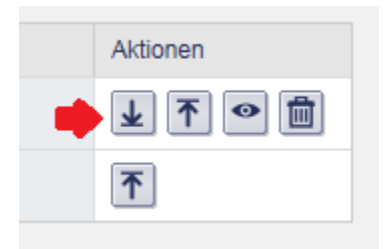

Falls Ihnen Ihr Browser die Möglichkeit bietet, das Dokument sofort zu öffnen oder erst zu speichern, wählen Sie bitte "Speichern" mit einer der drei Speicheroptionen.

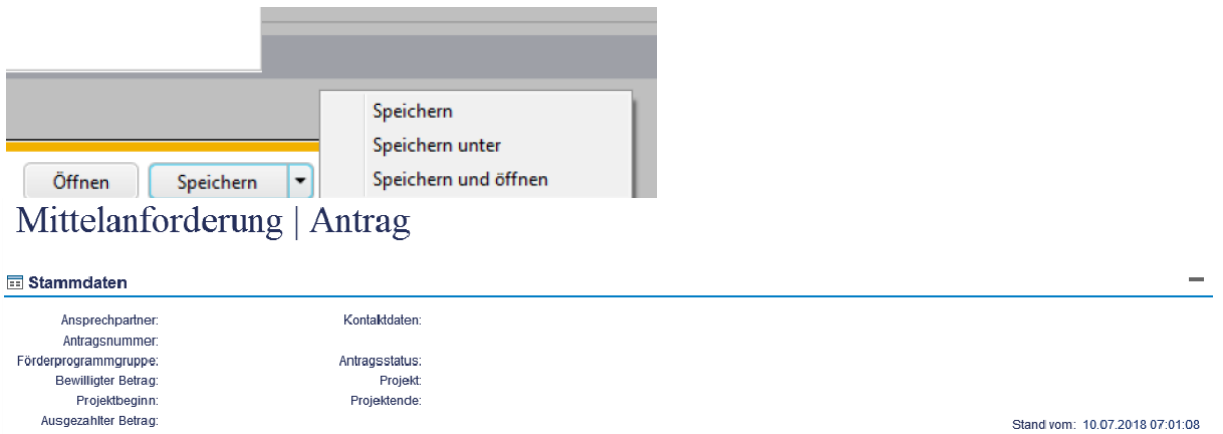

Anschließend kann das Dokument für die Bearbeitung geöffnet werden. Grundsätzliche Angaben generieren sich bereits aus den im Kundenportal hinterlegten Daten. Die hervorgehobenen Felder enthalten dabei Pflichtangaben.

Nach Abschluss Ihrer Eingaben speichern Sie bitte Ihr Dokument auf Ihrem Computer ab und wechseln wieder in das Dokumentenset des Kundenportals:

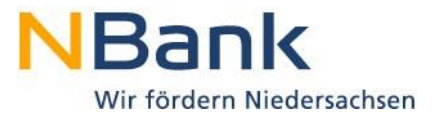

#### Mittelabruf | Antrag

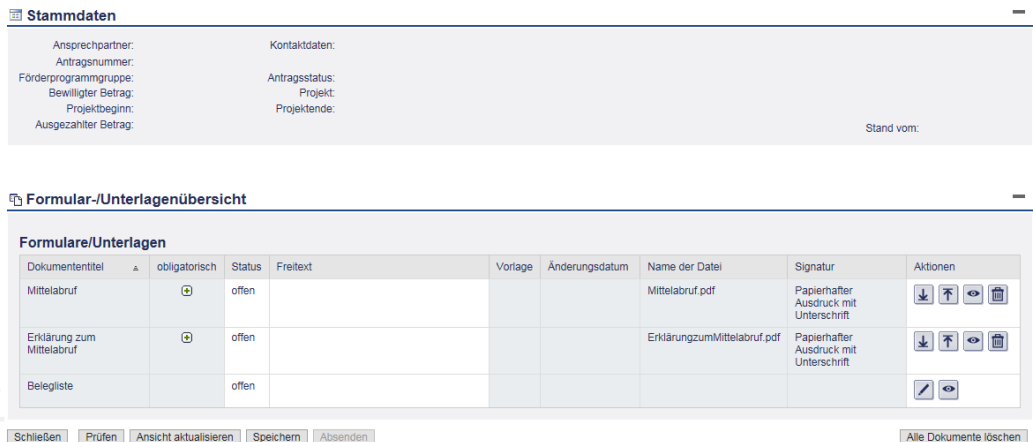

Klicken Sie auf "Hochladen", anschließend auf "Durchsuchen..." und wählen Sie das fertig ausgefüllte Formular auf Ihrem Computer aus.

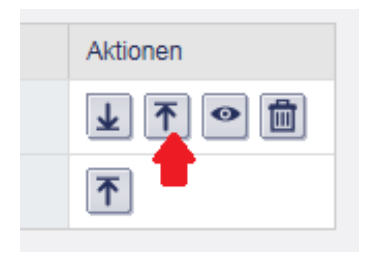

Sofern Sie beim Herunterladen nicht manuell ein Verzeichnis zum Speichern ausgewählt haben, wird das Formular im Standard-Downloadverzeichnis Ihres Browsers gespeichert. Im Internet-Explorer finden Sie das Formular über das Menü "Extras/Downloads anzeigen".

Nach Anklicken des Buttons "Hochladen" wird die Bildschirmübersicht zu den Unterlagen des entsprechenden Bearbeitungsschrittes wieder aktiv. Das Formular wird auf Vollständigkeit und Plausibilität der Daten geprüft. Falls Fehler festgestellt werden, erhalten Sie am oberen Bildschirmrand entsprechende Hinweise und das Formular kann nicht hochgeladen werden. Bitte öffnen Sie zum Beseitigen der Fehler das Formular auf Ihrem Computer erneut und nehmen Sie die erforderlichen Änderungen vor. Speichern Sie das Formular und laden Sie anschließend das aktualisierte Formular wieder hoch. Haben Sie alle Fehler beseitigt und das Formular erfolgreich hochgeladen, dann sehen Sie eine Bestätigungsmeldung, z.B.:

# Mittelabruf | Antrag

Ookument hochgeladen

## **2.2 Weitere Dokumente im Kundenportal**

Über "Hochladen" können weitere Dokumente von Ihrem Computer in das NBank-Kundenportal hochgeladen werden. Soweit es sich dabei um ein Formblatt der NBank handelt, steht Ihnen dieses im Internet unter [www.nbank.de a](http://www.nbank.de/)uf der entsprechenden Förderprogrammseite zum Herunterladen zur Verfügung.

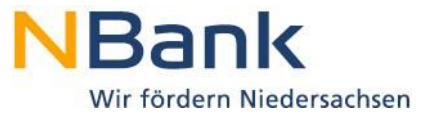

Um mehr als ein Dokument ins Kundenportal hochzuladen steht Ihnen im Dokumentenset unter den Aktionen der Button "Hinzufügen" zur Verfügung.

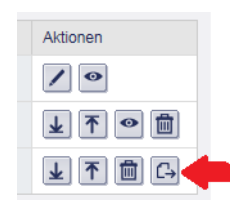

Über diesen Button fügen Sie dem Dokumentenset eine weitere Unterlage hinzu. In der dann zusätzlichen Zeile im Dokumentenset können Sie ein weiteres Dokument hochladen.

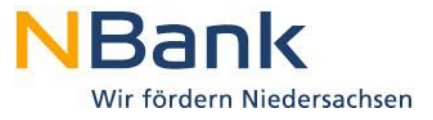

## **3. Mittelanforderung**

Die Auszahlung der Zuwendung erfolgt grundsätzlich nur auf Antrag und kann immer erst nach einer Prüfung der erforderlichen Unterlagen erfolgen.

#### **3.1 Die Belegliste**

Sofern Sie für Ihr Projekt **keine** Belegliste führen müssen, ist lediglich das Formular "Mittelanforderung" auszufüllen (weiter zu [Mittelanforderungsformular\)](#page-28-0).

Die Belegliste ist die Grundlage für die Erfassung der bei der NBank abzurechnenden Ausgaben. Sofern für Ihr Projekt Ausgaben in einer Belegliste dokumentiert werden müssen, finden Sie ein entsprechendes Dokument in Ihrem Dokumentenset.

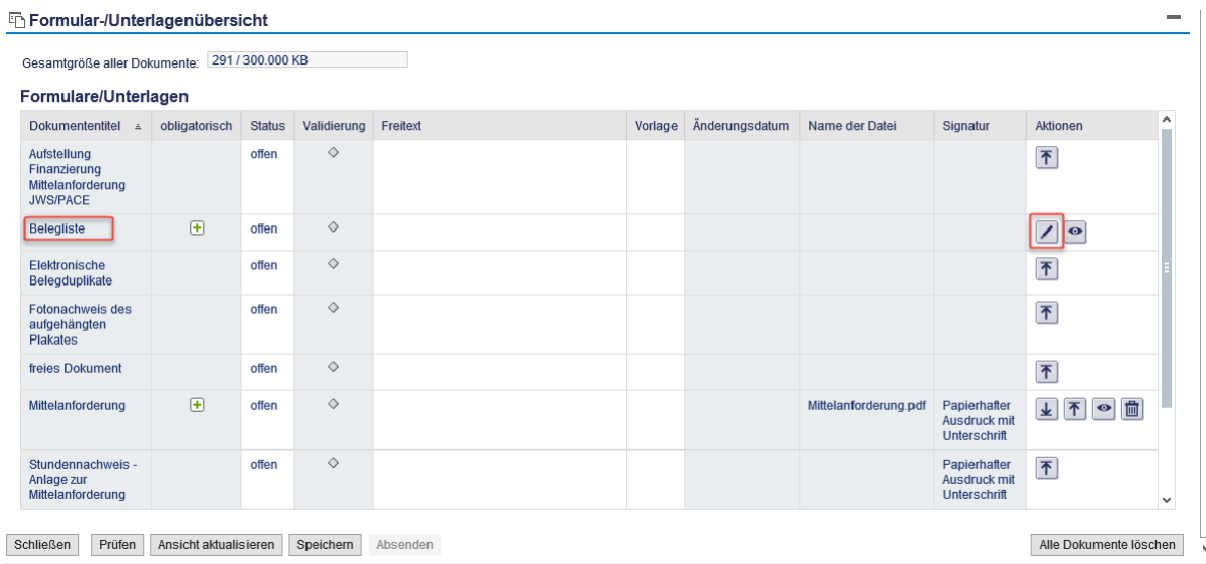

Über den Button "Bearbeiten"  $\Box$ können Sie die Arbeit an einer Belegliste aufnehmen bzw. fortsetzen. Im nachfolgenden Popup-Fenster können verschiedene Arbeitsschritte ausgeführt werden.

Über "**Version erstellen**" und den Button Z wird für die zu bearbeitende Mittelanforderung eine neue Beleglistenversion erstellt.

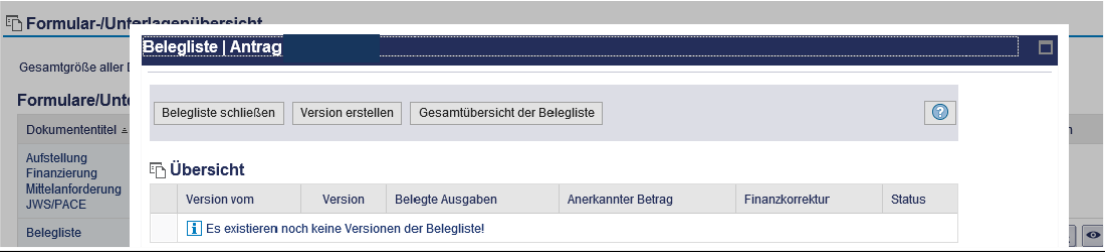

Ist bereits eine Belegliste in der Beleglistenbearbeitung vorhanden, kann diese über .Bearbeiten" <sup>1</sup> erneut bearbeitet werden.

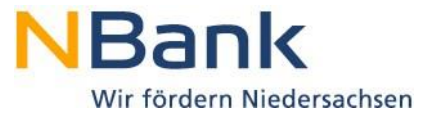

Bereits bestehende Versionen können in der weiteren Bearbeitung im Bereich "**Übersicht**" für Korrekturen aufgerufen werden.

Die Bearbeitung können Sie in diesem Fenster über "Belegliste schließen" beenden.

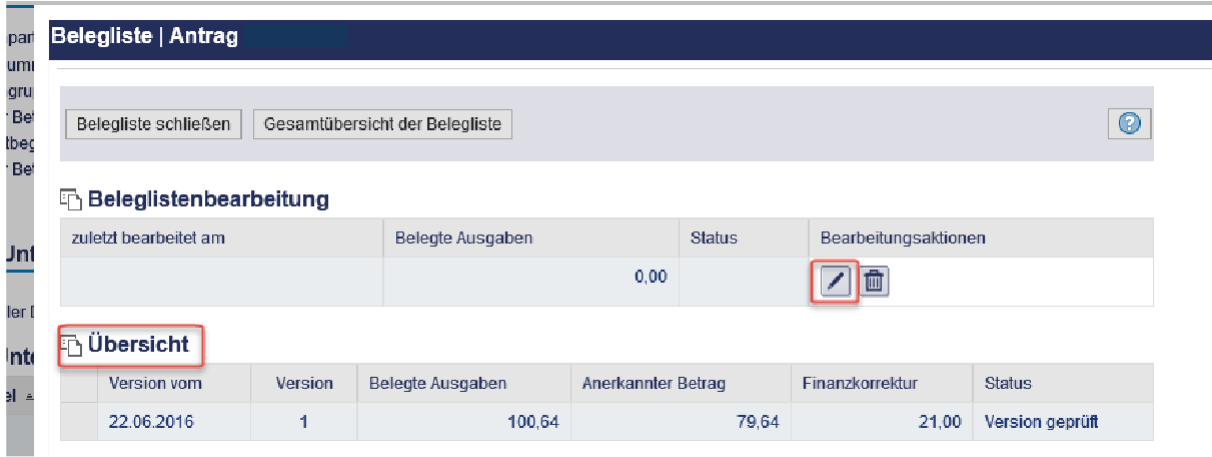

Über "**Gesamtübersicht der Belegliste**" wird ein Überblick über bereits existierende Versionen als Zusammenfassung gegeben.

Es werden alle geprüften Versionen von Beleglisten zusammenfassend dargestellt. Eine weitere Bearbeitung von Belegen ist nicht möglich. Die Daten können bei Bedarf aus dem Portal nach Excel oder als PDF exportiert werden.

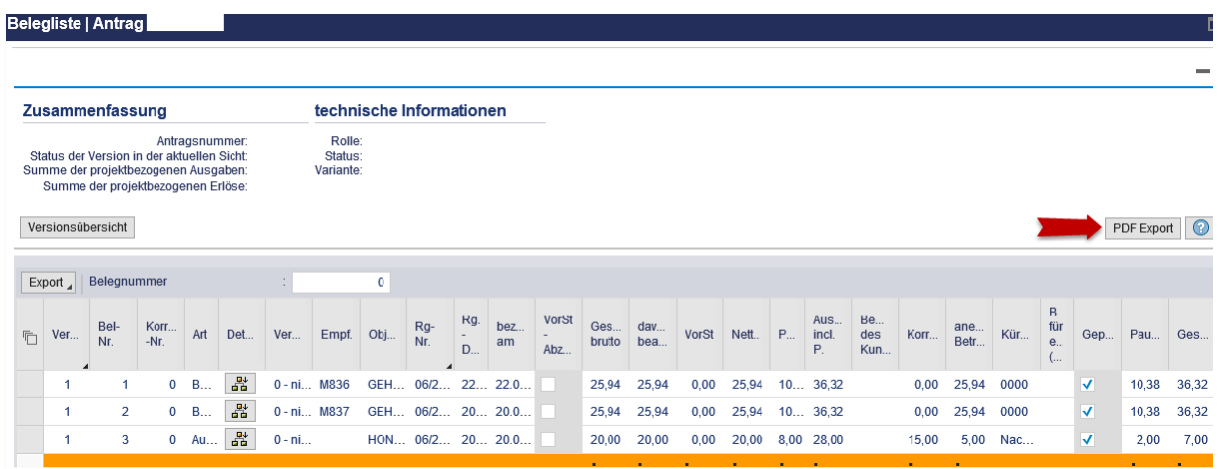

Die Gesamtübersicht kann über den Button "Versionsübersicht" wieder verlassen werden.

Die Belegliste gliedert sich in einen Kopfbereich und in einen tabellarischen Bereich zur Erfassung von Ausgaben.

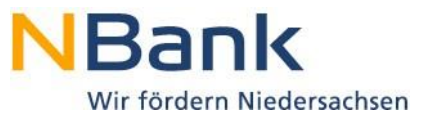

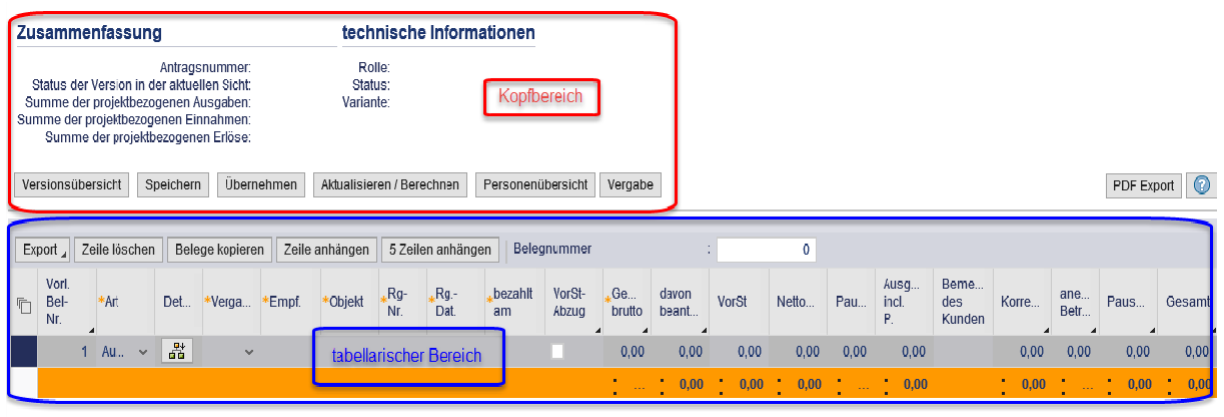

## **3.1.1 Kopfbereich Belegliste**

Im Bereich "Zusammenfassung" werden wesentliche Projektinformationen ausgegeben. So wird Ihnen die Antragsnummer, der aktuelle Bearbeitungsstand der Belegliste sowie die Summe der in der Belegliste erfassten projektbezogenen Ausgaben, Einnahmen und Erlöse mitgeteilt.

Im Bereich "technische Informationen" werden Informationen über die Rolle der Bearbeitung, den technischen Status sowie die Variante der Beleglistendarstellung ausgegeben. Halten Sie diese Daten bitte parat, falls Sie Eingabemöglichkeiten in der Belegliste vermissen und Ihre/n Sachbearbeiter/in kontaktieren.

Darüber hinaus stehen Ihnen mit den im Kopfbereich angezeigten Buttons verschiedene Bearbeitungsmöglichkeiten zur Verfügung:

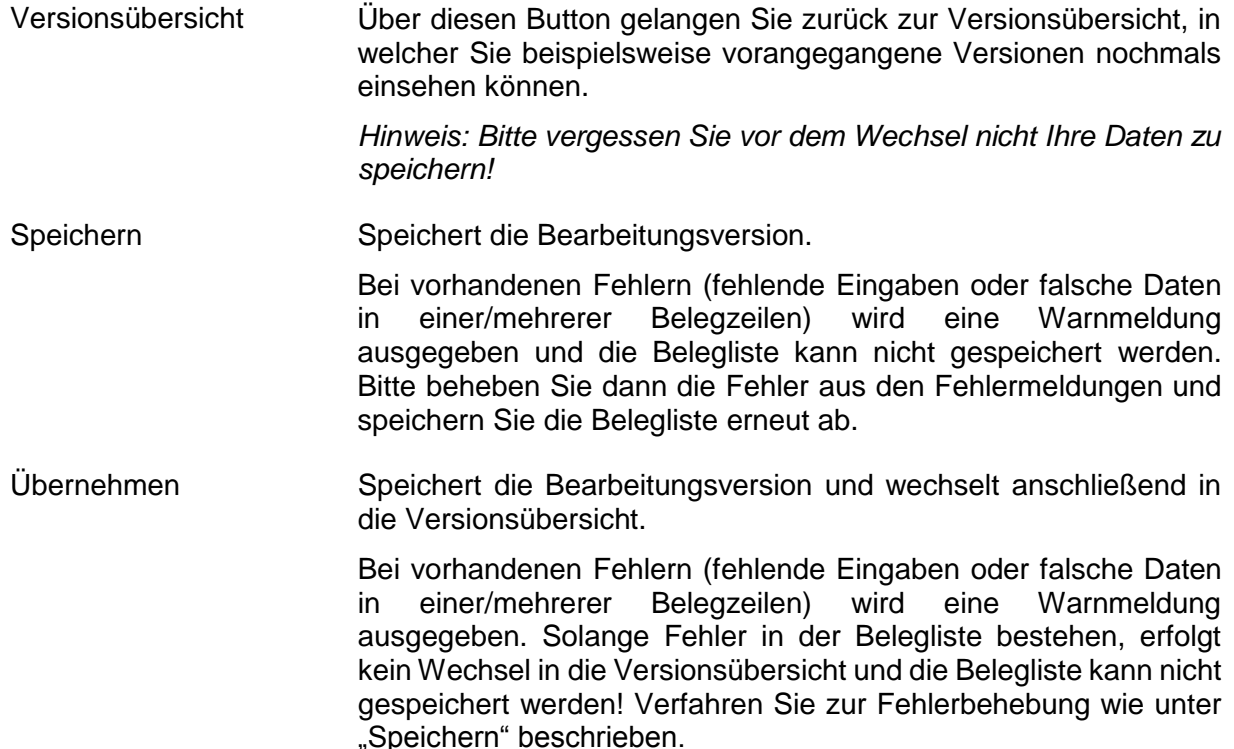

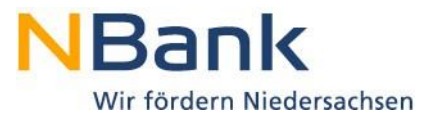

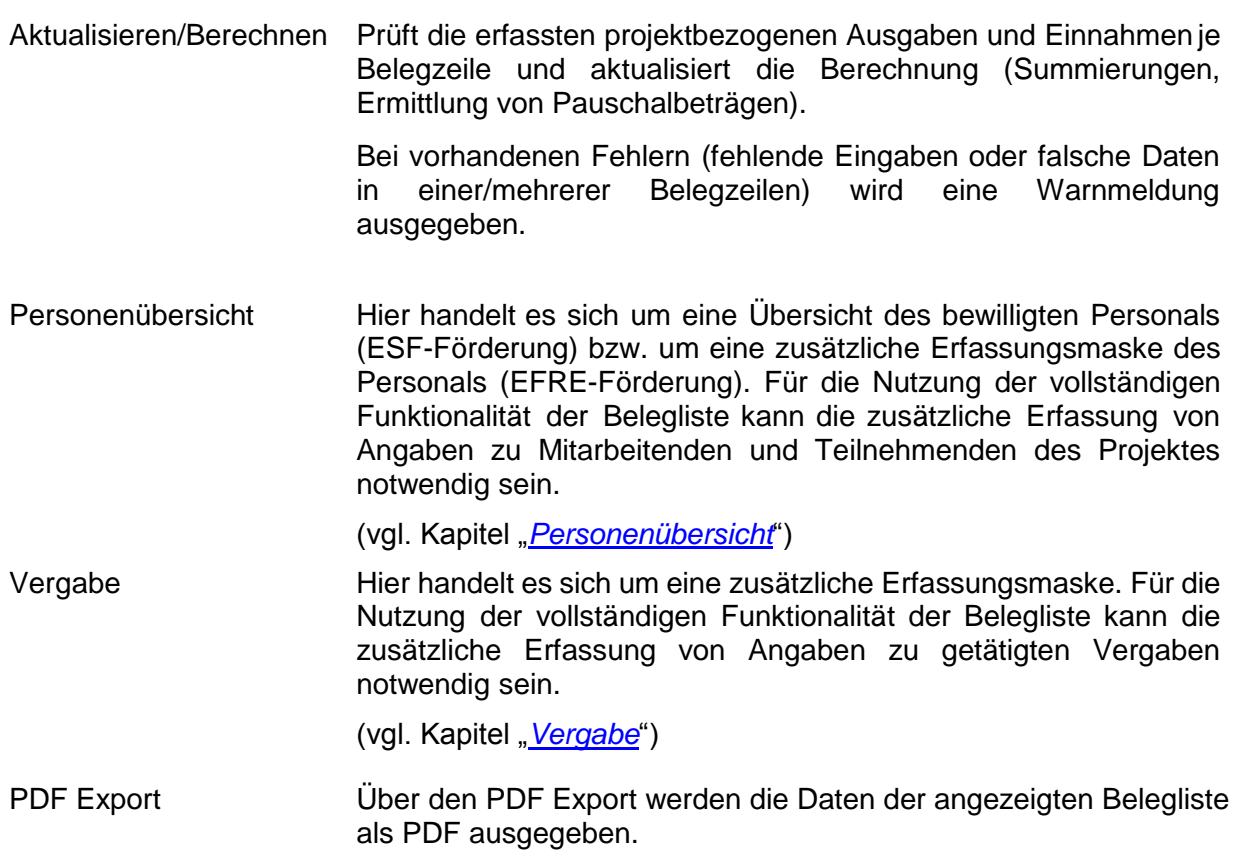

## **3.1.1.1 Personenübersicht**

#### **ESF-Förderung**

 $\overline{1}$ 

In der Personenübersicht sehen Sie eine Liste des von Ihnen beantragten und bewilligten Personals für das Projekt. Das Personal wurde bereits im Rahmen der Bewilligung durch die NBank im Kundenportal hinterlegt und kann hier von Ihnen nicht geändert werden.

Soweit Personaländerungen erforderlich sind, sind diese mit einem Änderungsantrag der NBank anzuzeigen. Nach Zustimmung zu den Personaländerungen werden die Eintragungen durch die Sachbearbeiter/innen der NBank geändert.

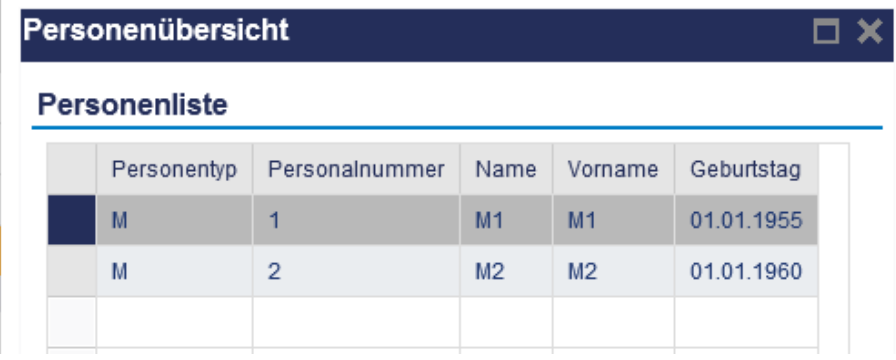

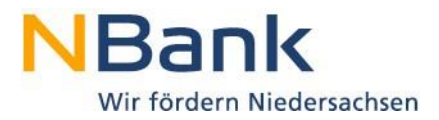

## **EFRE-Förderung**

#### *Hinweis zur Erfassung von Projektmitarbeiter/Innen:*

Bitte geben Sie im Bearbeitungsfenster der Personenübersicht im Feld "Personal-Nr.:" die Personalnummern für die Mitarbeiter / den Mitarbeiter ein, die auf dem entsprechenden Gehaltsnachweis vermerkt sind. Bitte achten Sie darauf, dass sich diese Nummern anschließend auf allen abrechnungsrelevanten Unterlagen wiederfinden.

#### *Hinweis zur Erfassung von Projektteilnehmer/Innen:*

Bitte geben Sie bei Projekten mit Teilnehmenden im Feld "Kontroll-Nr.:" die Nummern für die Projektteilnehmenden ein. Achten Sie auch hier darauf, dass sich diese Nummern auf allen teilnehmenden- und abrechnungsrelevanten Unterlagen wiederfinden.

Erfassen Sie im entsprechenden Feld (Personal-Nr. oder Kontroll-Nr.) die Person und fügen diese über **"Person hinzufügen"** der Liste zu.

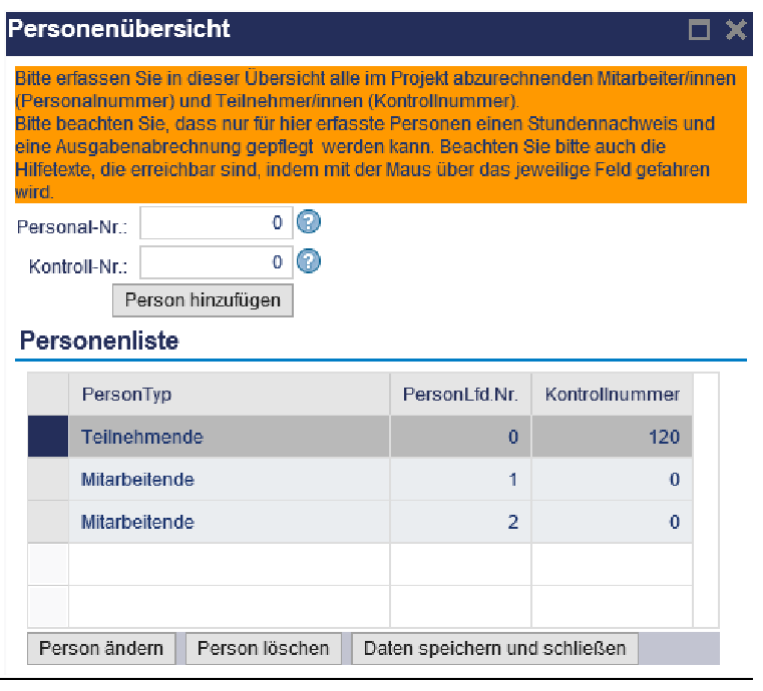

Änderungen an bereits erfassten Personen können erfolgen, indem Sie über "Person **ändern"** die entsprechende Person dem Arbeitsbereich der Maske hinzufügen und Änderungen vornehmen. Markieren Sie hierzu die entsprechende Zeile, nehmen die Änderungen vor und speichern diese anschließend.

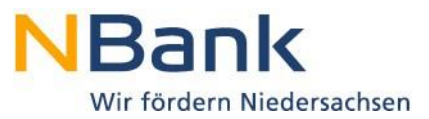

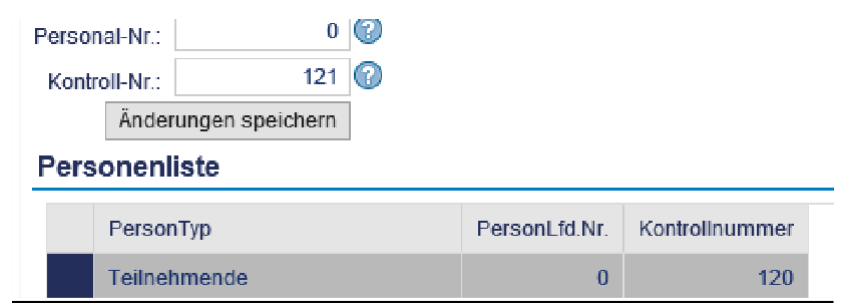

Sollten Personen nicht im Projekt begleitet oder eingesetzt werden, können Sie diese über **"Person löschen"** (vorher Zeile markieren) aus der Personenübersicht entfernen. Bereits in der Belegliste zur Belegerfassung herangezogene Personen können nicht aus der Übersicht gelöscht werden.

## **3.1.1.2 Vergaben**

Der Vergabe von Aufträgen und deren Dokumentation wird in der aktuellen Förderperiode eine erhöhte Aufmerksamkeit zuteil. In der Belegliste ist daher zu jedem Beleg eine Aussage über die Durchführung eines Vergabeverfahrens zu treffen.

Vergabeverfahren (kurz "Vergaben") müssen vor ihrer Nutzung in der Belegliste über das Bearbeitungsfenster "Vergabe" im Kopfbereich erfasst werden.

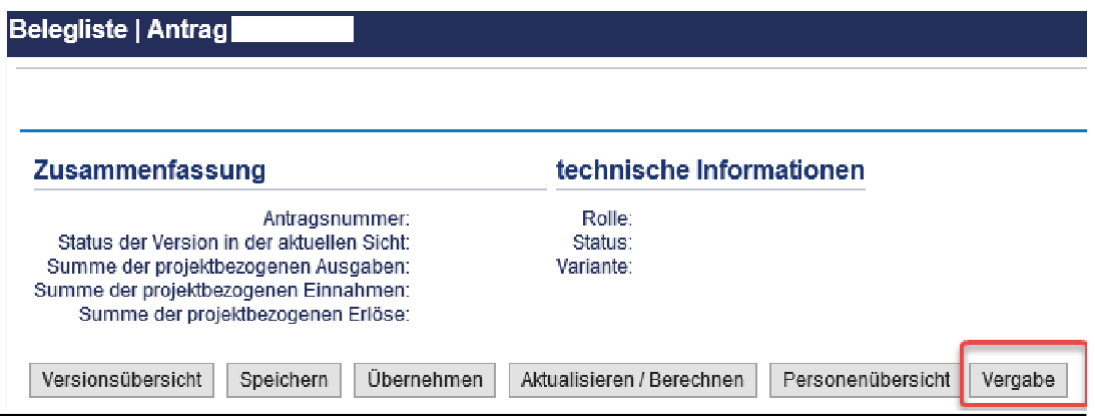

Für die Erfassung von Vergaben stehen Ihnen in dem Bearbeitungsfenster verschiedene Bearbeitungsschritte zur Verfügung.

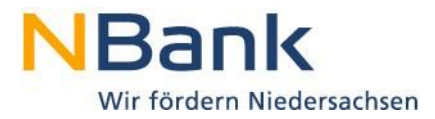

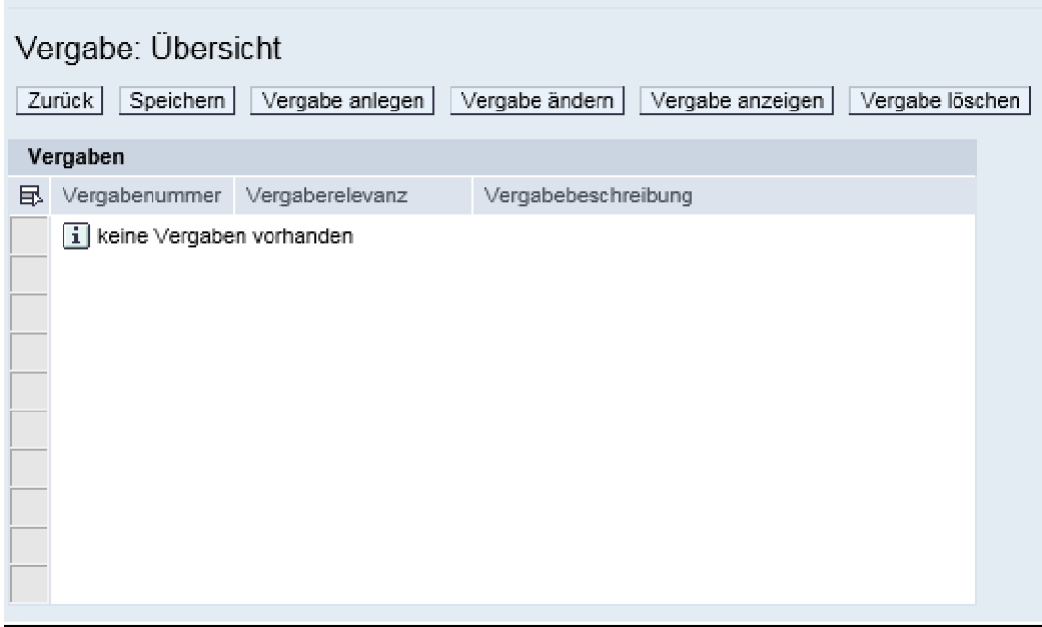

Über "Zurück" verlassen Sie das Bearbeitungsfenster der Vergaben. Sollten Sie Ihre Eingaben bisher nicht gesichert haben, werden Sie über eine Sicherheitsabfrage auf das Speichern hingewiesen.

Über "**Speichern**" sichern Sie die erfassten Eingaben.

Über "**Vergabe anlegen**" können Sie neue Vergaben erfassen.

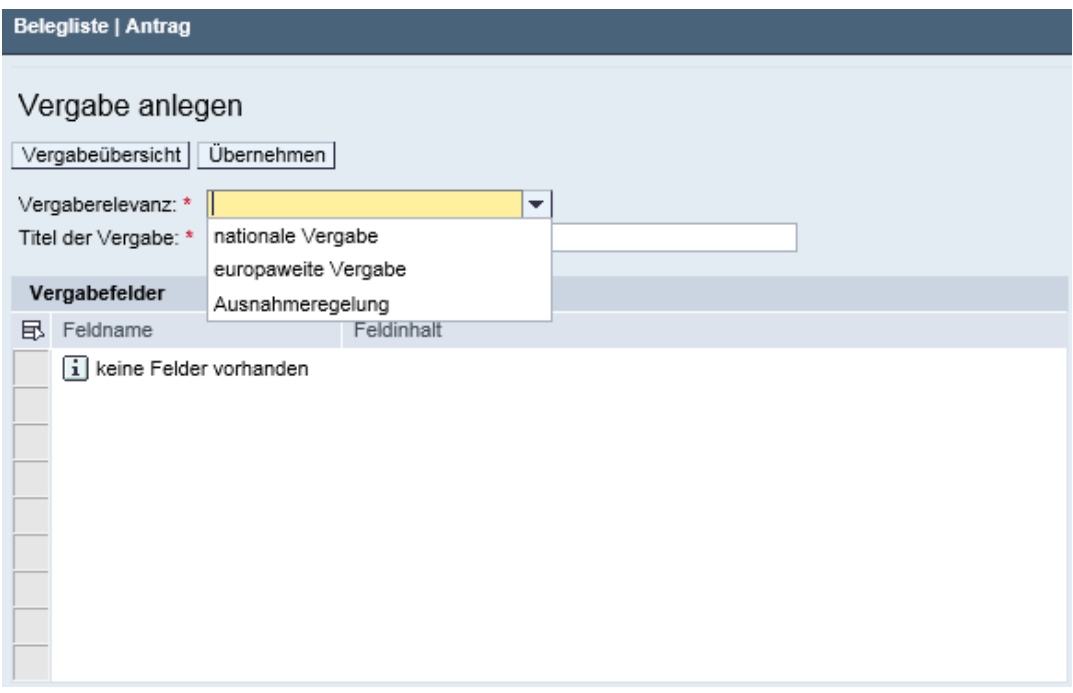

Hierzu ist zunächst die "Vergaberelevanz" auszuwählen. Dies bedeutet, die Entscheidung zu treffen, welche rechtlichen Vorschriften für die Vergabeentscheidung herangezogen wurden:

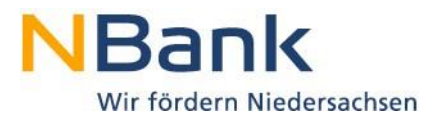

- EU-Vergaberecht:

Das Vergabeverfahren wurde wegen Erreichens bzw. Überschreitens des EU-Schwellenwertes nach dem 2. Abschnitt der VOB, dem 2.Abschnitt der VOL oder nach der VOF durchgeführt

nationales Vergaberecht:

Der EU Schwellenwert wurde nicht erreicht oder überschritten. Es wurden die nationalen Vergabevorschriften nach dem 1.Abschnitt der VOB, der VOL, dem Wertgrenzen- erlass bzw. der Nds. Wertgrenzenverordnung angewendet.

- keine Vergaberelevanz:

Das Vergaberecht muss aufgrund von Ausnahmeregelungen nicht beachtet werden. Es müssen aber zur Sicherstellung der Wirtschaftlichkeit soweit möglich drei Unternehmen zur Angebotsabgabe aufgefordert werden. Ausnahmeregelungen bestehen u.a. für den Bereich der gewerblichen Förderung oder in Ziffer 3.1 der ANBest-EFRE/ESF bei einem Fördersatz von bis zu 50 %).

Der Titel der Vergabe kann frei gewählt werden und sollte für einen Wiedererkennungswert in der Belegliste eine eindeutige Bezeichnung erhalten (z.B. Rohbau, Tischlerarbeiten, Kauf PCs, Planungsleistungen o.ä.). Dabei ist zu berücksichtigen, dass evtl. auch der Name des Auftragnehmers hinzugefügt werden sollte, wenn es mehrere ähnliche oder gleichartige Leistungen gibt, z.B. verschiedene Architektenleistungen (z.B. Planungsleistungen Müller, Planungsleistungen Schulze).

Nach Auswahl von "Vergaberelevanz" und "Titel der Vergabe" wird eine Bearbeitungsmaske für die Angabe weiterer Informationen ausgegeben. Ausgefüllt werden müssen die Felder zu "**angenommenes Angebot**", da es sich um Pflichtfelder handelt. Die hinterlegten Auswahllisten für die Verfahrensart sowie die Leistungsart sollen Ihnen die Eingaben erleichtern.

Die Angaben zu den weiteren Angeboten sollen nur dann ausgefüllt werden, wenn unter "Vergaberelevanz" das Vorliegen einer Ausnahmeregelung ausgewählt wurde. Bitte achten Sie in diesem Fall darauf, dass die Angaben korrekt übernommen werden, da es sonst im Verlauf der Prüfung wegen nichtplausibler Daten zu Beanstandungen kommen kann. Nachdem die Vergabe mittels "Übernehmen" gesichert wurde, steht sie nun als Auswahlmöglichkeit in der Belegliste zur Verfügung.

Für die Prüfung der Einhaltung der vergaberechtlichen Vorschriften sind von Ihnen entsprechende Unterlagen einzureichen. Diese Dokumente können in der Formular- / Unterlagenübersicht unter "Vergabeunterlagen" hochgeladen werden. Ein direkter Upload innerhalb der Belegliste ist leider nicht möglich.

Sofern Sie an bereits erfassten Vergaben Änderungen vornehmen möchten, können Sie in der Vergabeübersicht über "**Vergabe ändern**" die entsprechende Vergabe erneut ändern.

Über "**Vergabe anzeigen**" können Sie bereits erfasste Vergaben einsehen, aber keine Änderungen vornehmen.

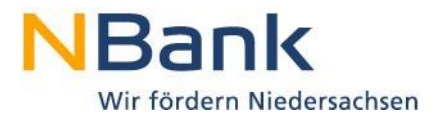

Über "**Vergabe löschen**" können Sie bereits erfasste Vergaben aus der Übersicht löschen.

*Bitte denken Sie daran, die erfassten Vergaben zu speichern.*

Erfasste und gespeicherte Vergaben werden anschließend in das Listenelement der Belegliste aufgenommen und können so direkt ausgewählt werden.

Über "Zurück" gelangen Sie zurück zur Belegliste.

## **3.1.2 Tabellarischer Bereich (Belegliste)**

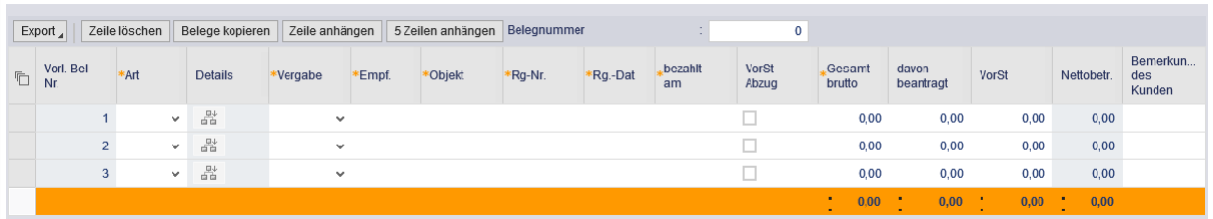

Die Belegliste gliedert sich in einen Tabellenkopf und die entsprechenden Bearbeitungsspalten.

#### **Tabellenkopf Belegliste:**

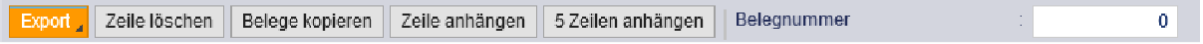

Über den Tabellenkopf stehen Ihnen folgende Bearbeitungsmöglichkeiten für die Beleglistentabelle zur Verfügung:

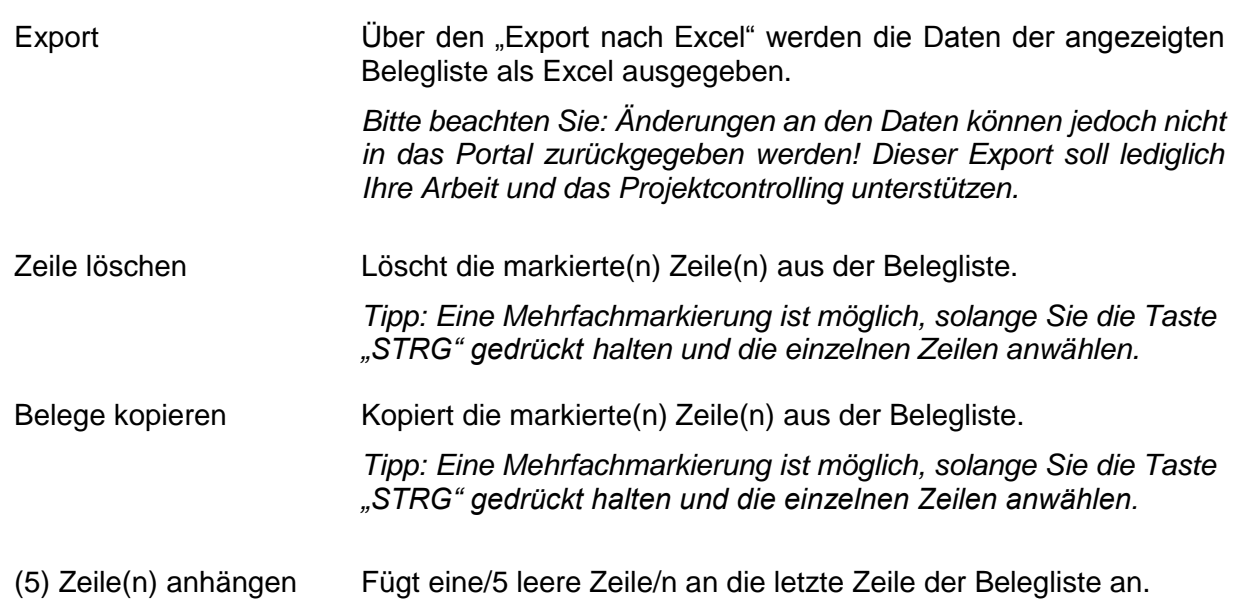

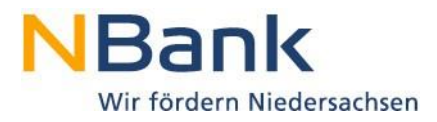

Belegnummer Über dieses Feld können Sie zu einer Belegnummer in der Belegliste springen. Diese Funktion steht Ihnen erst nach Absenden der Belegliste vollständig zur Verfügung.

## **Bearbeitungsspalten Belegliste:**

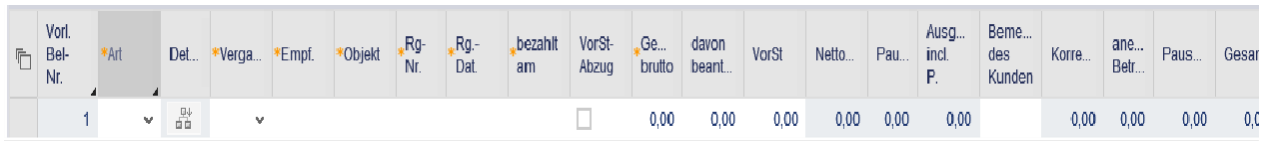

Über die einmalige Auswahl der Bearbeitungsspalten (direktes Anklicken der jeweiligen Spalte) erfolgt eine automatische Sortierung entsprechend der jeweiligen Spalte. Beispielsweise können Sie so nach Kostenarten sortieren.

#### **Versionsnummer**

Die Versionsnummern der Belegliste werden im PDF der Belegliste ausgegeben. Auch diese wird beim Absenden der Belegliste aus dem Kundenportal vergeben. Eine Versionsnummer wird daher bei der Arbeitsversion nicht angezeigt.

#### **Vorl. Bel-Nr. - Belegnummer**

Als Belegnummer wird beim Absenden der Belegliste aus dem Kundenportal automatisch eine laufende Nummer vergeben. Da die Belegnummer erst beim Absenden der Version im Kundenportal vergeben wird, werden in der PDF-Datei der Belegliste aus der aktuellen Bearbeitung keine Belegnummern angezeigt.

Zur bessere Übersichtlichkeit und Abrechnung bitten wir Sie, die Belege in der Reihenfolge der Belegnummern zu sortieren und die laufende Nummer auf dem Beleg zu vermerken. Ein weiteres eindeutiges Merkmal zur Verifizierung des Beleges und der abgerechneten Ausgaben stellt die Rechnungsnummer dar. Bitte stellen Sie sicher, dass sich diese Nummer sowohl auf dem Beleg als auch in der Belegliste wiederfindet und übereinstimmt.

#### **Art - Ausgabeart (Kostenarten)**

Über diese Spalte können Sie die Ausgabe-/Kostenart sowie die Erlöse über ein Listenfeld für die Belegerfassung auswählen. Es werden alle Ausgabe-/Kostenarten vorgeblendet, die grundsätzlich im jeweiligen Förderprogramm abgerechnet werden dürfen - unabhängig davon, ob entsprechende Ausgaben/Kosten bewilligt wurden.

Sofern Sie Ausgaben/Kosten für das Projekt in die Belegliste einbringen, die nicht bewilligt wurden, sind diese über eine Änderungsmitteilung entsprechend bei der NBank anzumelden. Ein entsprechender Geschäftsvorfall steht Ihnen hierzu im Kundenportal zur Verfügung.

*Bitte beachten Sie, dass Einnahmen – mit Ausnahme von projektbezogenen Erlösen – nicht in der Belegliste abgebildet werden.* 

Die Einnahmen bzw. die Kofinanzierung werden im Formular "Übersicht Kofinanzierung

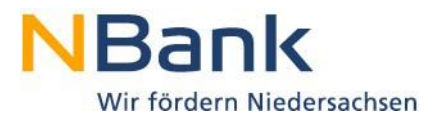

Mittelanforderung" abgebildet. Das Formular steht Ihnen im Downloadbereich des jeweiligen Förderprogramms auf der Internetseite [www.nbank.de](http://www.nbank.de/) zur Verfügung. Das ausgefüllte Formular ist im Dokumentenset (s. [Dokumentenset\)](#page-3-0) der Mittelanforderung hochzuladen.

#### **Ausgaben/ Erlöse**

Ausgaben werden als positive Beträge in der Belegliste erfasst. Die entsprechend nachfolgend erfassten Werte summieren sich im Kopfbereich über "Aktualisieren/Berechnen" auf.

Bitte beachten Sie, dass lediglich Erlöse mit einem negativen Vorzeichen versehen werden müssen, um in weitergehenden Berechnungen korrekt verwendet werden zu können.

Dies betrifft jedoch nur Erlöse, welche die förderfähigen Ausgaben des Projektes mindern (Verkaufserlöse und Erlöse aus entgeltlichen Dienst- oder Werkleistungen).

Sofern Korrekturen an Belegen notwendig werden, nutzen Sie bitte die Funktion "Korrekturbeleg anlegen".

#### **Details**

Über Details sind zusätzliche Angaben für bestimmte Ausgabe-/Kostenarten zu erfassen (über sog. Kalkulationshilfen). Sie erkennen die Eingabemöglichkeit an dem farbigen Button **in die Exe** in der entsprechenden Belegzeile.

Die Kalkulationshilfen sind zwingend zu nutzen!

Bitte beachten Sie: Die Pflege der Kalkulationshilfen ersetzt nicht die Originalbelege.

#### **Vergabe - Vergaberelevanz**

Über die Spalte "Vergabe - Vergaberelevanz" treffen Sie für jeden Einzelbeleg eine Aussage, ob ein Vergabeverfahren durchgeführt wurde. Eine Liste mit Auswahlmöglichkeiten ist hier hinterlegt.

Sobald Sie in der Maske "Vergabe" im Kopfbereich Angaben erfasst haben, können Sie neben der Standardauswahl "0 - nicht vergaberelevant" die durchgeführten Vergabeverfahren auswählen. Bitte beachten Sie, dass die Erfassung von Vergaben **VOR** der Auswahl in der Belegliste erfolgen muss (vgl. Kapitel "Vergaben").

#### **Empf. - Zahlungsempfänger (Rechnungssteller)**

Im Falle von Ausgaben ist über die Spalte "Zahlungsempfänger (Rechnungssteller)" der Dritte zu erfassen, der die Rechnung erstellt hat.

*Bei einigen Ausgaben/Kosten (z. B. Bezüge für eigenes und fremdes Personal), die mittels Kalkulationshilfen erfasst werden, erfolgt eine automatische Vorbelegung dieses Felds.*

#### **Objekt - Rechnungsgegenstand**

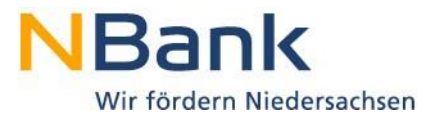

Der "Rechnungsgegenstand" ist eindeutig und sprechend zu benennen, damit zwischen dem Beleg in der Belegzeile und dem Originalbeleg eine eindeutige Beziehung hergestellt werden kann.

*Bei einigen Ausgaben/Kosten (z. B. Bezüge für eigenes und fremdes Personal), die mittels Kalkulationshilfen erfasst werden, erfolgt eine automatische Vorbelegung dieses Felds.*

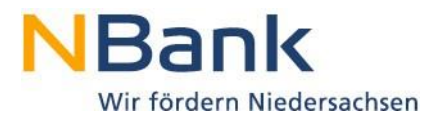

#### **Rg.-Nr. - Rechnungsnummer**

Die "Rechnungsnummer" ist dem Beleg zu entnehmen. Bei einer individuellen Rechnungsnummer ist diese eindeutig zu vergeben, damit zwischen dem Beleg in der Belegzeile und dem Originalbeleg eine eindeutige Beziehung hergestellt werden kann. *Bei einigen Ausgaben/Kosten (z. B. Bezüge für eigenes und fremdes Personal), die mittels Kalkulationshilfen erfasst werden, erfolgt eine automatische Vorbelegung dieses Felds.*

#### **Rg.-Dat. – Rechnungsdatum**

Das "Rechnungsdatum" ist dem Beleg zu entnehmen und hier einzutragen.

#### **bezahlt am - Datum der Bezahlung (Wertstellung)**

Das "Datum der Bezahlung (Wertstellung)" ist dem Kontoauszug zu entnehmen und hier einzutragen.

#### **VorSt-Abzug - Vorsteuerabzug**

Über die Spalte "Vorsteuer" kennzeichnen Sie, ob und für welchen Beleg Sie lediglich den Nettobetrag abrechnen.

Sofern Sie zum Vorsteuerabzug **nicht** verpflichtet sind, ist **kein** Kennzeichen zu setzen!

#### **Gesamt brutto - Gesamtrechnungsbetrag brutto**

In der Spalte "Gesamtrechnungsbetrag brutto" ist der Rechnungsbetrag des Beleges zu erfassen. Anteile oder Umlagen sind auf diesen Betrag nicht zu rechnen, der Betrag muss zwingend mit dem Originalbeleg übereinstimmen!

Im Falle von Kalkulationshilfen werden die Ausgaben aus der Kalkulationshilfe direkt in die Belegliste übertragen und können in der Belegliste auch nicht mehr geändert werden. Für Änderungen ist eine erneute Be- / Überarbeitung der Kalkulationshilfe notwendig.

#### **davon Projekt - davon projektbezogener Betrag (brutto)**

In der Spalte "davon projektbezogener Betrag (brutto)" ist der Anteil des Betrages des Beleges zu erfassen, der auf das Projekt entfällt. Anteile oder Umlagen sind allein auf diesen Betrag zu rechnen.

Im Falle von Kalkulationshilfen werden die (anteiligen) Projektausgaben aus der Kalkulationshilfe direkt in die Belegliste übertragen.

#### **VorSt - Umsatzsteuer (Vorsteuer)**

Bei Auswahl des Kennzeichens Vorsteuer ist die Spalte "Umsatzsteuer (Vorsteuer)" zu pflegen.

Sofern Sie zum Vorsteuerabzug **nicht** verpflichtet sind, sind **keine** Angaben zu erfassen!

Bitte beachten Sie auch, dass bei anteilig abgerechneten Ausgaben auch der Umsatzsteuer- / Vorsteuerbetrag nur anteilig in die Belegliste einzubringen ist.

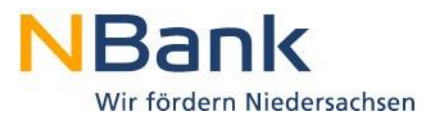

#### **Nettobetr. - Rechnungsbetrag nach Abzügen netto (Projektbezogen)**

Der "Rechnungsbetrag nach Abzügen netto (Projektbezogen)" entspricht dem geltend gemachten Betrag des Originalbeleges, welcher abschließend gegenüber der NBank abgerechnet werden soll. Es handelt sich um ein Feld, welches automatisch ermittelt wird. Änderungen können nicht vorgenommen werden.

Sollte für Ihr Projekt kein Vorsteuerabzug erfolgen, werden die Ausgaben der Spalte "davon Projekt" erneut vorgeblendet.

Im Falle des Vorsteuerabzuges handelt es sich um den tatsächlichen Nettobetrag, der sich aus dem projektbezogenen Betrag (Brutto) abzüglich der Umsatz- / Vorsteuer ermittelt.

#### **Pauschale**

Sollten für Ihr Projekt Pauschalen von Indirekten Ausgaben oder ähnlichem abrechenbar sein, wird in dieser Spalte der Anteil der Pauschale auf den entsprechenden Beleg ermittelt, indem der "Rechnungsbetrag nach Abzügen netto (Projektbezogen)" mit der Pauschale multipliziert<br>wird. Die Berechnung erfolgt automatisch bei Ausführen des Buttons automatisch bei Ausführen des Buttons "Aktualisieren/Berechnen".

#### **Gesamt**

Sollten für Ihr Projekt Pauschalen von Indirekten Ausgaben oder ähnlichem abrechenbar sein, wird in der Spalte "Gesamt" die Summe aus dem "Rechnungsbetrag nach Abzügen netto (Projektbezogen)" sowie der "Pauschale" abgebildet.

Unter der Tabelle werden für jede Spalte Summierungen vorgenommen. Bitte beachten Sie, dass Ausgaben als positive Werte aufsummiert werden. Über den Kopfbereich der Belegliste können Sie die diese voneinander unterscheiden.

#### **Bemerkungen des Kunden**

In dieser Spalte können Sie Hinweise für die Belegprüfung aufnehmen. Bitte achten Sie darauf den Text möglichst kurz zu halten und verweisen ggf. auf separate Erläuterungsschreiben. Ganze Umlageberechnungen können nicht berücksichtigt werden.

#### **3.1.2.1 Kalkulationshilfen**

Für einige Positionen der Belegliste sind weitere, detaillierte Angaben in tieferen Ebenen erforderlich, welche Sie direkt über die Belegliste ansteuern können. Diese sogenannten Kalkulationshilfen sind - sofern diese für die jeweilige Ausgabeposition hinterlegt sind zwingend zu befüllen. Aus den Informationen, die in der Kalkulationshilfe eingegeben werden, wird dann ein Gesamtwert gebildet, der dann in der jeweiligen Belegzeile genutzt wird.

Im Falle von Kalkulationshilfen werden die Ausgaben aus der Kalkulationshilfe direkt in die Belegliste übertragen und können in der Belegliste auch nicht mehr geändert werden. Für Änderungen ist eine erneute Überarbeitung der Kalkulationshilfe notwendig!

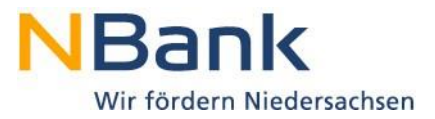

## **3.1.2.1.1 Ausgaben für Personal**

Die Kalkulationshilfe für die Personalausgaben beinhaltet die Reiter "Grunddaten" und "Stundenerfassung". Für die Berechnung der projektbezogenen Personalausgaben ist das vollständige Ausfüllen beider Reiter notwendig.

Für die ESF-Förderprogramme sind die Mitarbeiternamen, die bewilligten Standardeinheitskostensätze und die bewilligten Tätigkeiten in der Stundenerfassung bereits durch die NBank hinterlegt. Für die EFRE-Förderprogramme sind die Daten für beide Reiter von Ihnen einzutragen (vgl. Kapitel "Personenübersicht").

Vor Verwendung der Kalkulationshilfe und damit zur Abrechnung der Personalausgaben sind die **Grunddaten** eines jeden Mitarbeiters zu pflegen.

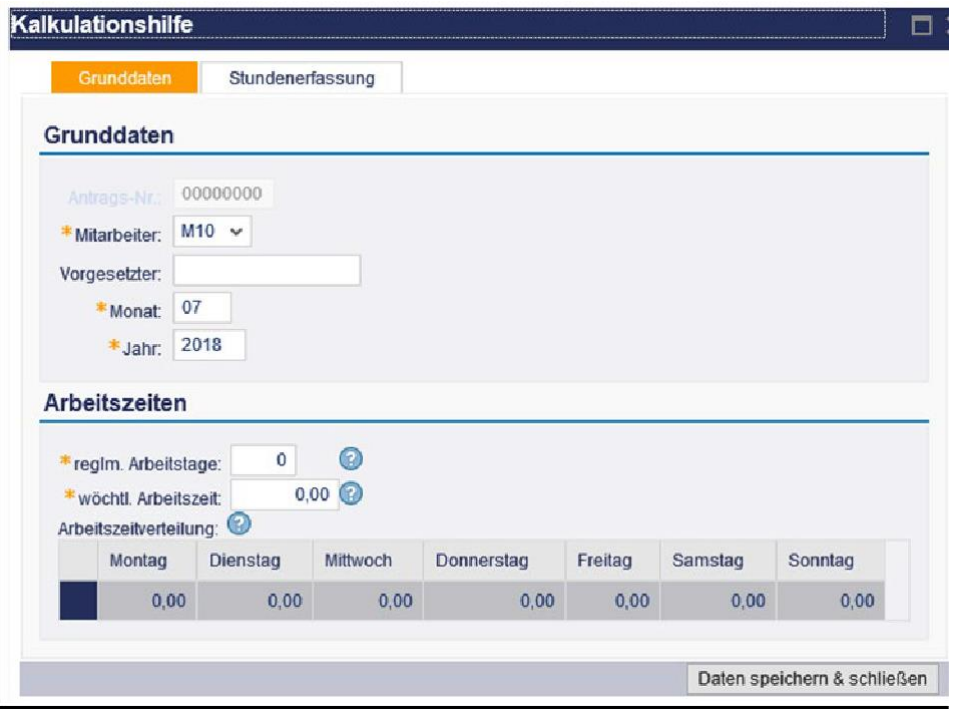

Darüber hinaus werden im Bereich "Arbeitszeiten" Angaben zu den "regelmäßigen Arbeitstagen", der "wöchentlichen Arbeitszeit" sowie der (regelmäßigen) "Arbeitszeitverteilung" benötigt. Diese Angaben können grundsätzlich dem Arbeitsvertrag entnommen werden.

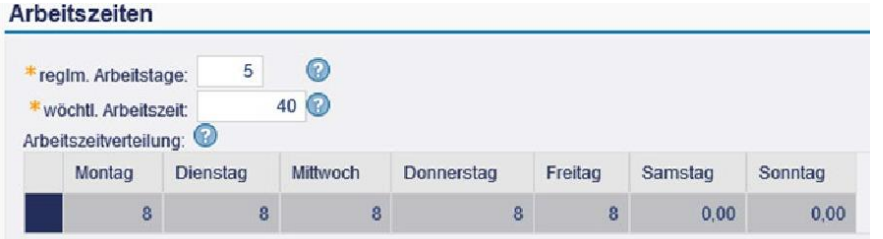

Bei der Arbeitszeitverteilung auf dem Reiter "Grunddaten" werden die Sollstunden je Wochentag erfasst.

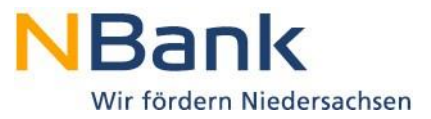

Auf dem anschließend zu pflegenden Reiter "Stundenerfassung" werden die **tatsächlich**  angefallenen Stunden erfasst.

*Die einzutragenden Stunden entnehmen Sie dem auszufüllenden und zu unterschreibenden Stundennachweisvordruck, den Sie als Nachweis der Ausgaben an die NBank per Post senden.*

*Der Stundennachweis ist durch den/die Mitarbeiter/in und die Projektleitung zu unterschreiben.*  Sofern die Projektleitung ihre Stunden abrechnet, ist die Unterschrift der Projektleitung *ausreichend.*

#### **ESF-Förderung**

Die bewilligten Tätigkeiten und Standardeinheitskostensätze sind bereits durch die NBank hinterlegt.

Die Stundenerfassung hat für jede Tätigkeit separat zu erfolgen. Bitte beachten Sie, dass alle Tätigkeiten außer "nicht projektbezogen" dem Projekt zugerechnet werden**!**

Zur Erfassung der tatsächlich geleisteten Stunden ist die jeweilige Tätigkeit durch Klick auf die Tätigkeit auszuwählen.

In der "Stundenerfassung pro Tätigkeit und Tag" wird die Nummer der ausgewählten Tätigkeit ("Stdnw. #") angezeigt. Die tatsächlich geleisteten Stunden der Tätigkeit sind für den jeweiligen Tag in der Spalte "Stunden" zu erfassen.

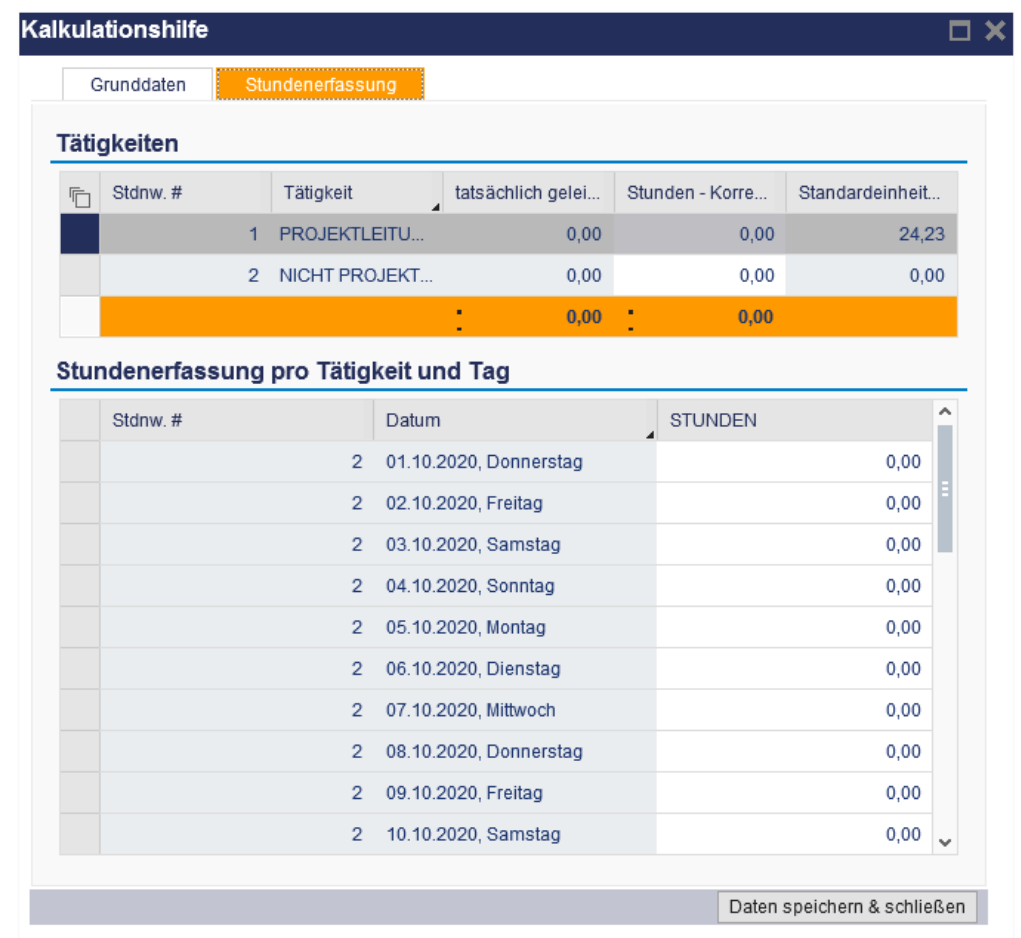

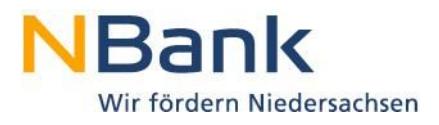

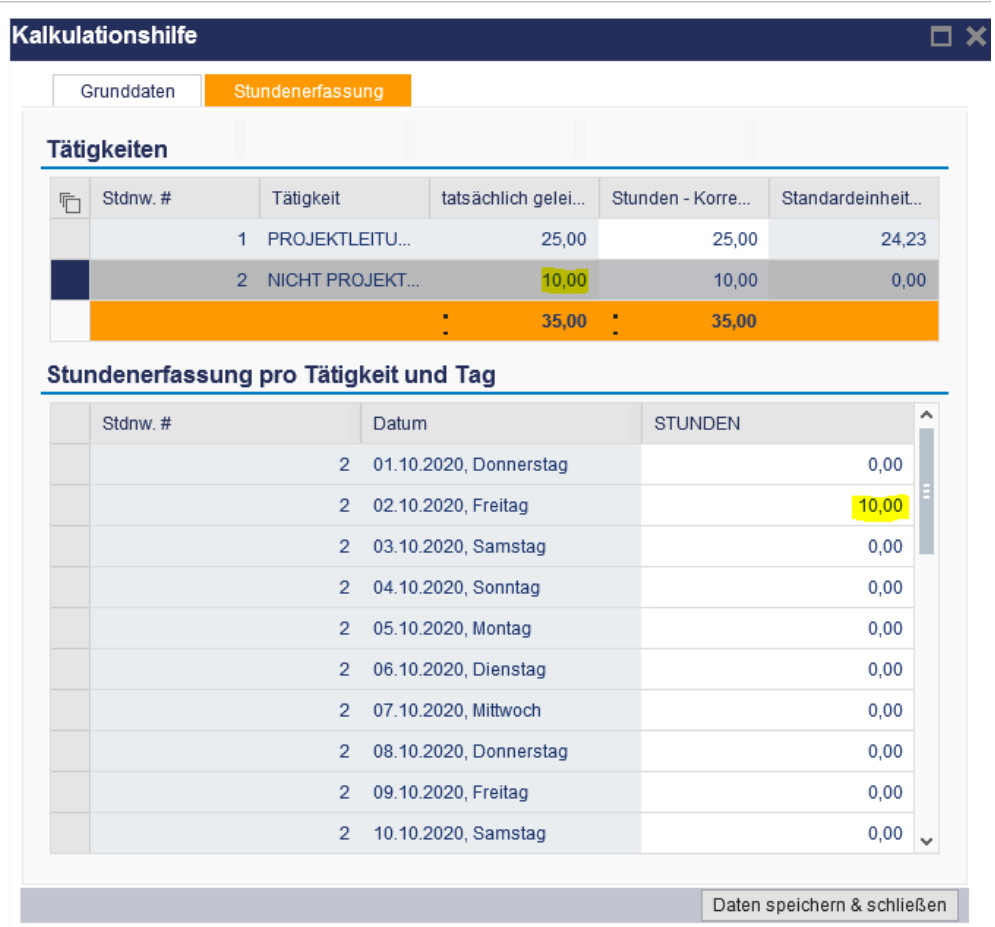

Nach Drücken der "Enter"-Taste werden die erfassten Stunden in die Übersicht übernommen.

Im Anschluss können weitere Stunden für dieselbe oder aber auch für weitere Tätigkeiten erfasst werden.

Nach Erfassung aller Stunden können die Daten über den Button "Daten speichern & schließen" gespeichert werden. Sofern Pflichtangaben notwendig sind oder fehlerhafte Eingaben (beispielsweise eine Erfassung von mehr als 24 Stunden an einem Tag) vorliegen, werden Sie beim Speichern auf die entsprechenden Felder hingewiesen.

#### **EFRE-Förderung**

Die jeweiligen Tätigkeiten können Sie über die unter "Tätigkeit" hinterlegte Liste auswählen sofern keine Angaben voreingestellt sind. Über die Buttons "Zeile anhängen" und "Zeile löschen" können Sie – je nach Förderprogramm- weitere Tätigkeiten in die Stundenerfassung aufnehmen oder aus der Übersicht wieder entfernen.

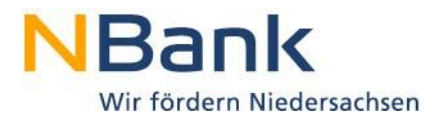

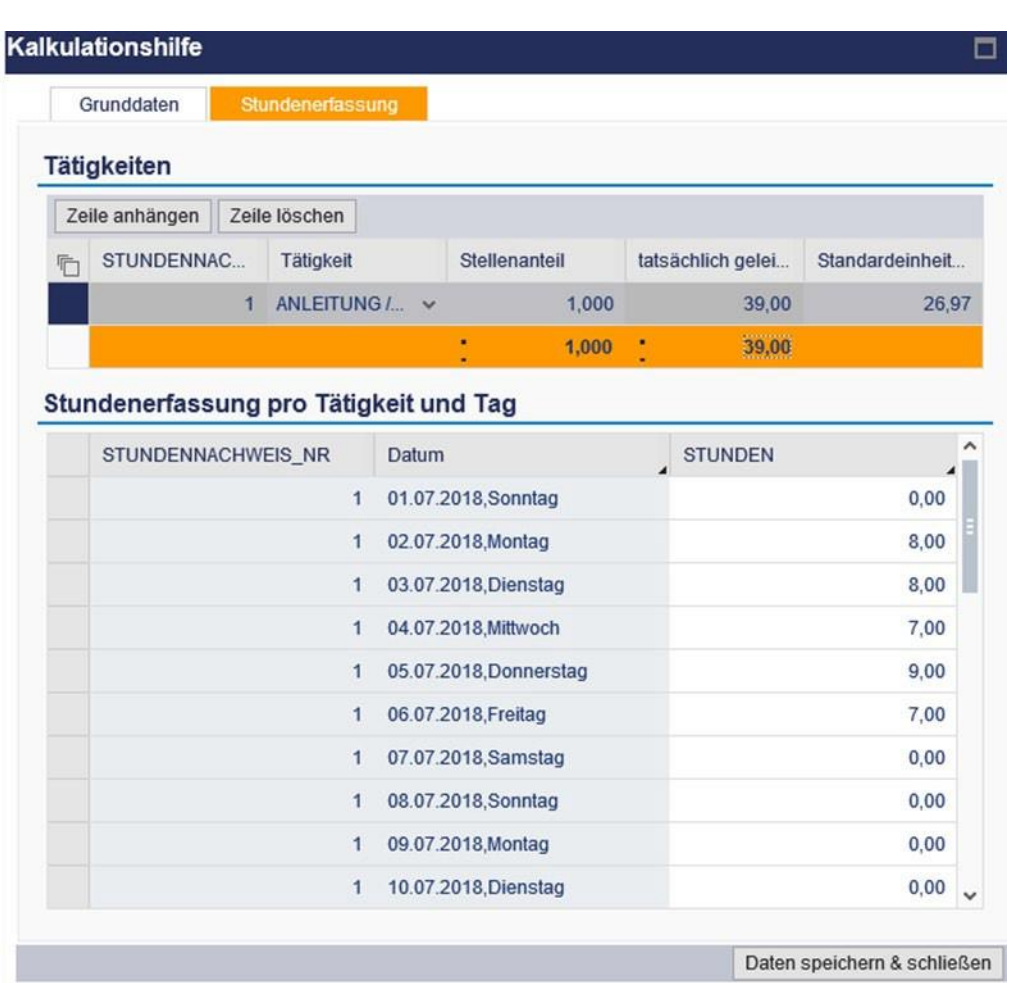

Über die beim "Mitarbeiter" hinterlegte Liste kann die MitarbeiterID ausgewählt werden, für die die tatsächlich geleisteten Produktivstunden gepflegt werden sollen.

Die Stundenerfassung hat für jede Tätigkeit separat zu erfolgen. Bitte beachten Sie, dass alle Tätigkeiten außer "nicht projektbezogen" dem Projekt zugerechnet werden**!**

Zur Erfassung der tatsächlich geleisteten Stunden ist die jeweilige Tätigkeit durch Klick auf die Tätigkeit auszuwählen.

In der "Stundenerfassung pro Tätigkeit und Tag" wird die Stundenachweisnummer der ausgewählten Tätigkeit angezeigt. Die tatsächlich geleisteten Stunden der Tätigkeit sind für den jeweiligen Tag in der Spalte "Stunden" zu erfassen.

Im Anschluss können weitere Stunden für dieselbe oder aber auch für weitere Tätigkeiten erfasst werden.

Nach Erfassung aller Stunden können die Daten über den Button "Daten speichern & schließen" gespeichert werden. Sofern Pflichtangaben notwendig sind oder fehlerhafte Eingaben (beispielsweise eine Erfassung von mehr als 24 Stunden an einem Tag) vorliegen, werden Sie beim Speichern auf die entsprechenden Felder hingewiesen.

Die Stundenerfassung hat für jede Tätigkeit separat zu erfolgen. Bitte beachten Sie, dass alle Tätigkeiten außer "nicht projektbezogen" dem Projekt zugerechnet werden**!**

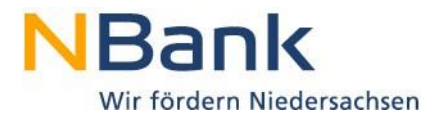

Der für die Tätigkeit maßgebliche "Standardeinheitskostensatz" ist für den EFRE je nach Förderprogramm ggf. separat zu erfassen. Angaben hierzu können Sie Ihrer Bewilligung entnehmen.

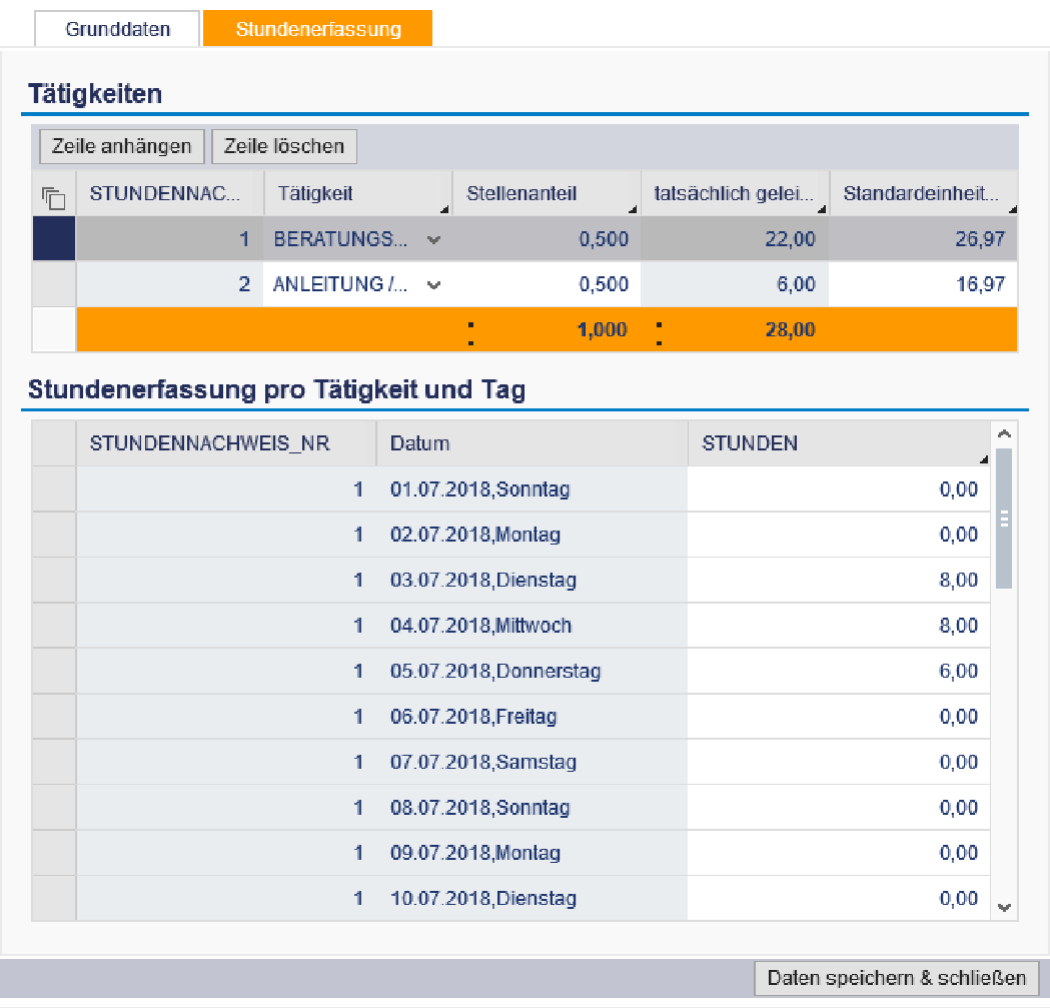

## **3.1.2.1.2 Ausgaben mit Umlagen**

Sofern für Ihr Projekt Kostenarten mit Umlagen (sogenannte Gemeinkosten) bewilligt wurden, besteht über diese Maske die Möglichkeit, die Umlageschlüssel, Abschreibungen und Verteiler für direkte und indirekte Ausgaben darzustellen. Es darf jedoch maximal der Projektanteil geltend gemacht werden.

Zu den Gemeinkosten gehören u.a.: Hilfs- und Betriebsstoffkosten, Energiekosten (Wasser, Strom), Mieten und Leasing für Gebäude und Ausstattungsgeräte (einschl. Nebenkosten), Telefon- und Internetgebühren, Kopien, Material- und Werkzeugkosten, Abschreibungen einschließlich Instandhaltungs- und Reparaturkosten, kalkulatorische Zinsen, Software-Lizenzen, projektbezogene Printmedien (Flyer), Porto, Teile der Personalkosten (Reisekosten, Lehrgänge, sonst. Sozialabgaben).

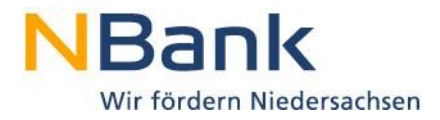

Bitte beachten Sie, dass je Beleg nur eine Zeile vorzusehen ist, welche abhängig von der jeweiligen Kostenart manuell mit der jeweiligen Bezeichnung und den dazugehörigen Berechnungsvariablen (bspw. qm- Fläche, km- Anzahl) befüllt werden muss.

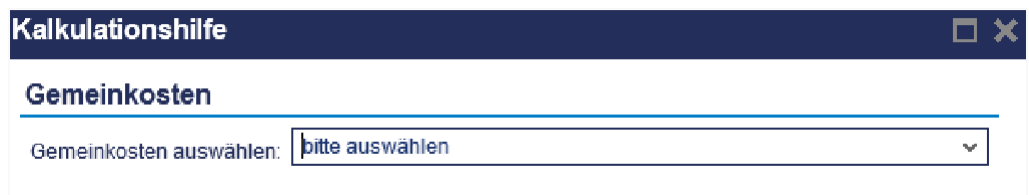

*Z.B. A) Wegstreckenentschädigung:*

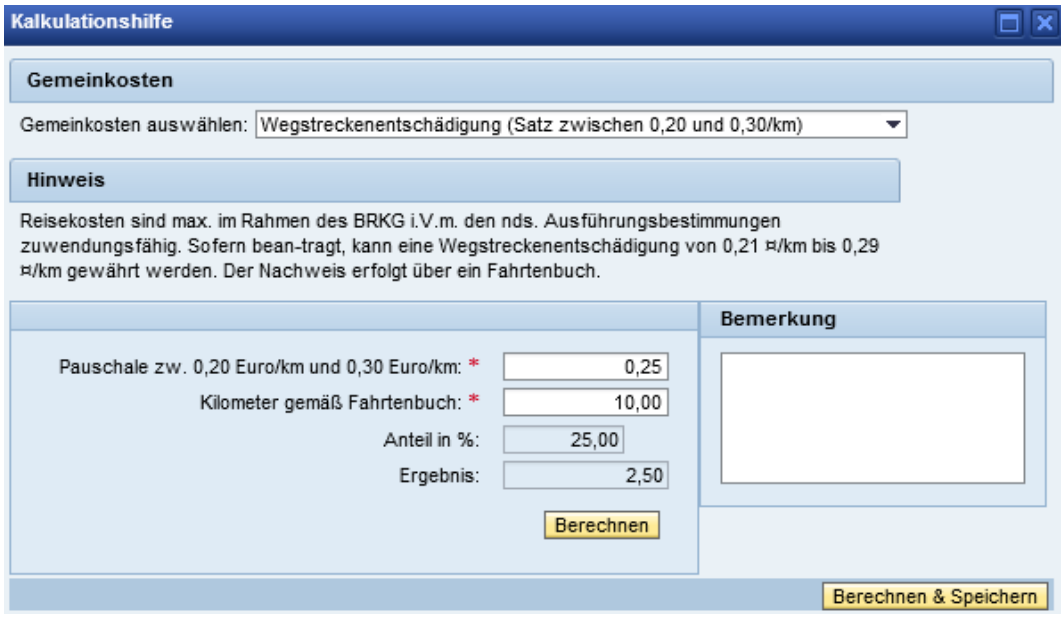

Am Beispiel der Kalkulationshilfe zur Wegstreckenentschädigung können Sie sehen, dass zunächst die entsprechend anzusetzende Pauschale erfasst werden muss. Durch die Erfassung der Kilometer ermittelt sich ein Anteil in % (gemeint ist hier ein Anteil von Hundert) sowie der projektanteiligen Ausgaben.

Die Pflege der Kalkulationshilfe ersetzt nicht das Führen eines Fahrtenbuchs, sondern soll die Berechnung der Ausgaben plausibel und nachvollziehbar abbilden. Hier kam es in der Vergangenheit immer zu Unstimmigkeiten bezüglich verwendeter Umlageschlüssel und damit zu Beanstandungen während der Prüfung.

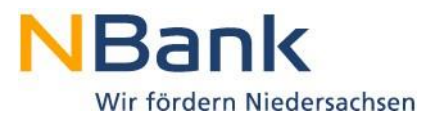

*B) Umlage für externe Lehrgänge mit Teilnehmern*

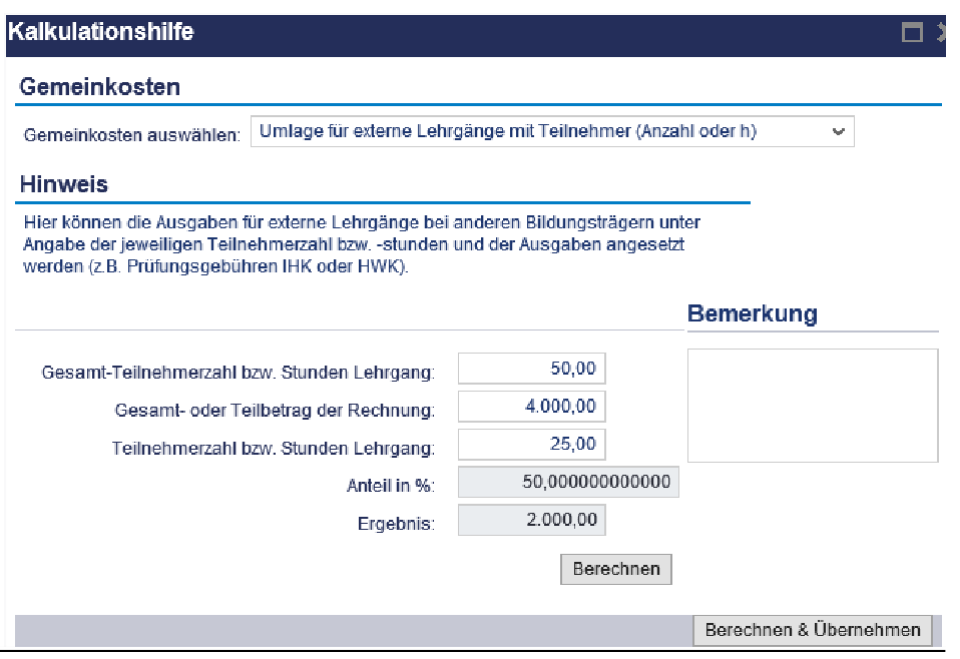

Über "Berechnen & Speichern" (s. Abbildung A) bzw. "Berechnen & Übernehmen" (s. Abbildung B) sichern Sie die erfassten Eingaben.

Wenn Sie alle notwendigen Belege in der Belegliste erfasst haben, führen Sie nochmals den Button "Aktualisieren/Berechnen" im Kopfbereich der Belegliste aus und klicken anschließend den Button "Übernehmen".

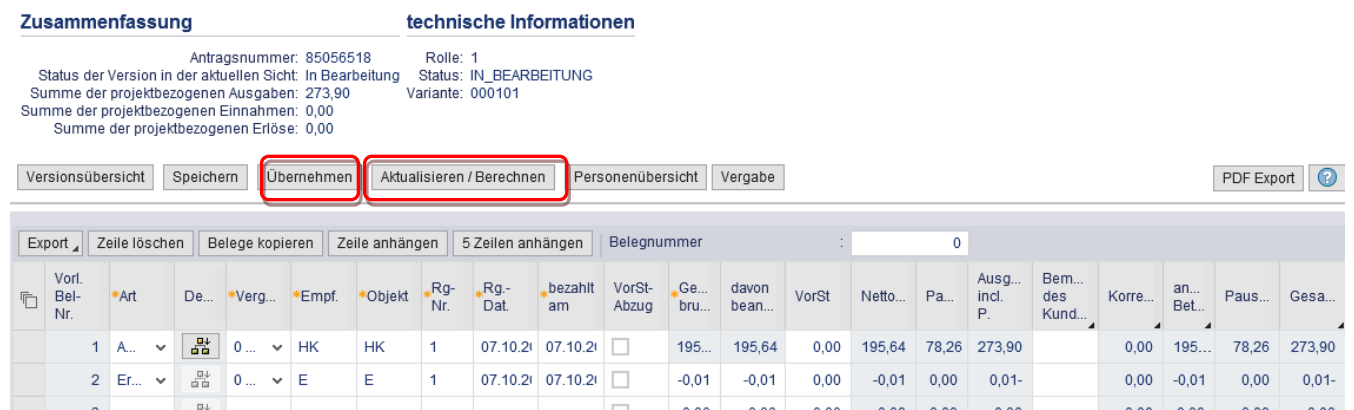

Im Anschluss kann die Versionsübersicht mit "Belegliste schließen" verlassen werden.

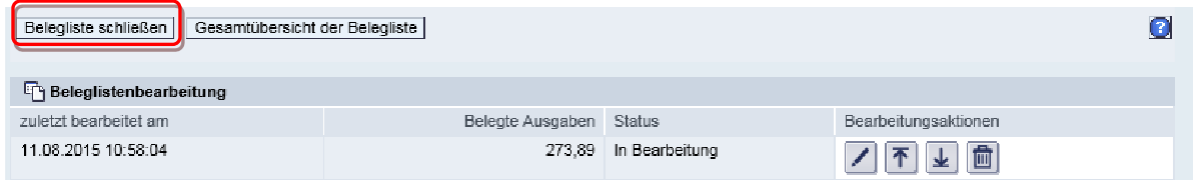

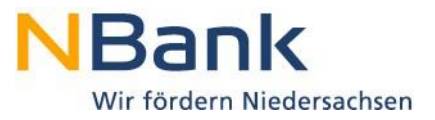

## <span id="page-28-0"></span>**3.2 Mittelanforderungsformular**

Laden Sie im Dokumentenset das Mittelanforderungsformular herunter und füllen Sie dieses vollständig aus. Da die Angaben zum Ansprechpartner für jede Mittelanforderung aktuell sein sollen, werden an dieser Stelle keine Angaben vorgeblendet.

Die Summe der anerkannten Ausgaben (sofern eine Prüfung bereits erfolgte) bzw. der belegten Ausgaben (sofern noch keine Ausgaben anerkannt wurden) aus der Belegliste ist in das Mittelanforderungsformular als kumulierter Wert zu übernehmen. Das heißt, die Angaben sind über den Projektverlauf auf zu summieren.

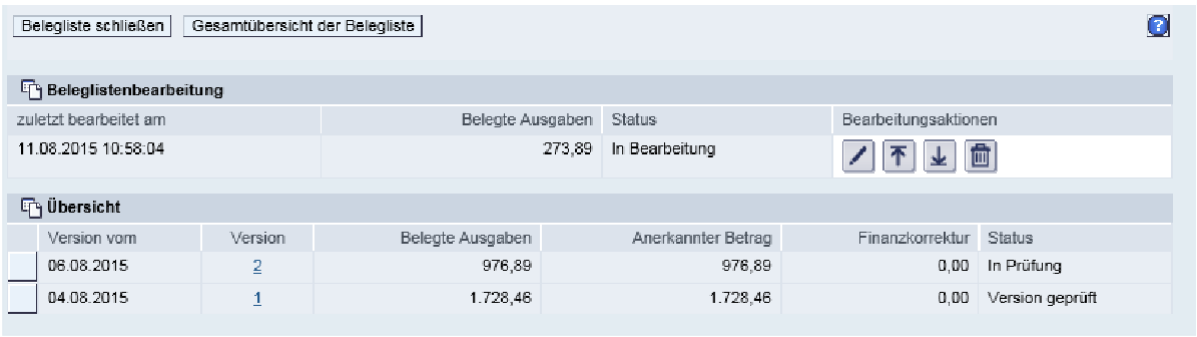

*So sind beim oben aufgeführten Beispiel einer Mittelanforderung insgesamt 2.979,24 Euro in das Mittelanforderungsformular zu übernehmen:*

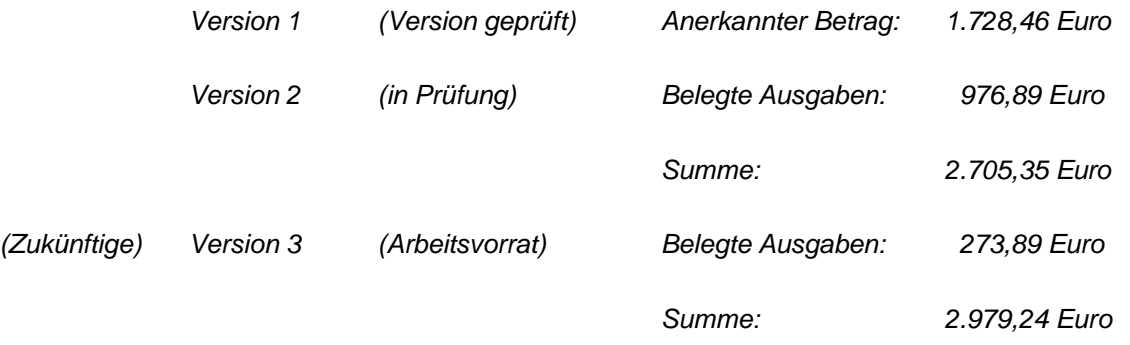

Nach Abschluss Ihrer Eingaben speichern Sie bitte Ihr Dokument auf Ihrem Computer ab und laden es in das Dokumentenset hoch. Ggf. sind noch weitere Dokumente hochzuladen.

Wenn alle notwendigen Unterlagen im Dokumentenset hochgeladen wurden, wird durch Anklicken von "Absenden" die elektronische Version der Mittelanforderung bei der NBank eingereicht.

Sie erkennen ein vollständiges Dokumentenset daran, dass der Button "Absenden" nicht mehr ausgegraut ist. Bitte beachten Sie, die Vollständigkeit der Unterlagen bedeutet nur, dass alle erforderlichen Unterlagen im Kundenportal bearbeitet wurden. Eine inhaltliche Überprüfung der Unterlagen wird damit nicht sichergestellt.

#### **Achtung! Sie erhalten keine weitere Sicherungsabfrage!**

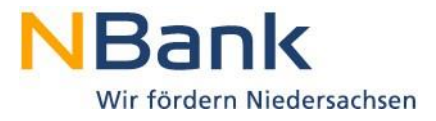

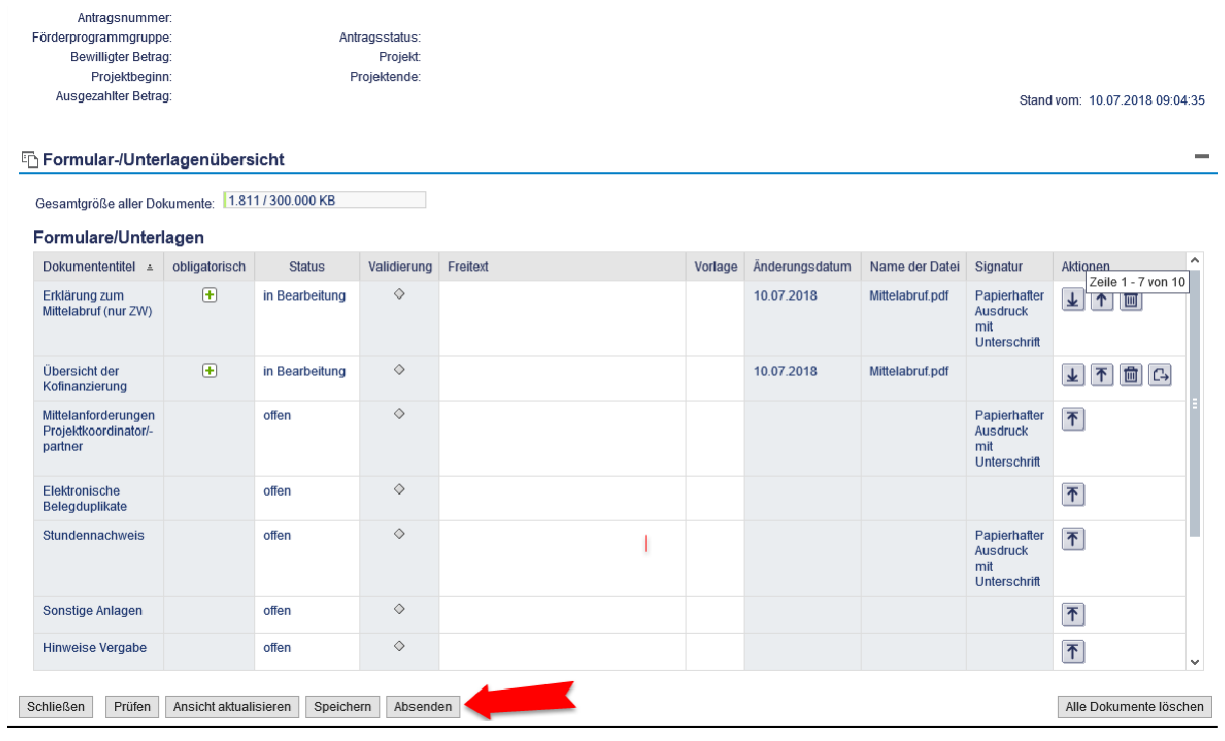

# Mittelanforderung | Antrag

# Sendebestätigung

Die Dokumente/Unterlagen wurden versandt! Die Prüfung der Unterlagen war erfolgreich!

#### **Ed Stammdaten**

Für die Bearbeitung Ihrer Mittelanforderung ist eine zusätzliche Übersendung des an die NBank elektronisch abgesendeten Mittelanforderungsformulars sowie aller unterschriftsnotwendigen Unterlagen (bspw. Stundennachweise) auf dem Postweg erforderlich.

#### **Bitte drucken Sie die aufgeführten Dokumente nur direkt aus dem Kundenportal aus und nicht die auf Ihrer Festplatte gespeicherten Versionen.**

Mit der Mittelanforderung sind die tatsächlichen Ausgaben der laufenden Mittelanforderung zu belegen. Reichen Sie hierzu unaufgefordert die kompletten quittierten Rechnungen im Original ein, auf denen die Belegliste beruht und die der NBank noch nicht vorgelegen haben. Alternativ ist der Nachweis der Ausgaben auch durch im Kundenportal hochgeladene Originalbelege möglich. Alle zum Nachweis der Ausgaben im Original oder digital über das Kundenportal eingereichten Belege sind durch ein eindeutiges Zuordnungsmerkmal zum Projekt zu kennzeichnen.

Rechnungen, die ausschließlich über digitale Medien oder das Internet erstellt und übersandt werden, sind auszudrucken und mit einem eindeutigen Zuordnungsmerkmal zum Projekt zu versehen.

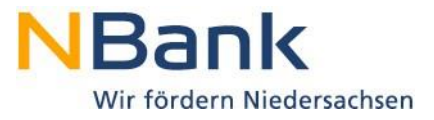

Darüber hinaus ist die Rechnung mit einem Buchungsstempel des Unternehmens, der Angabe der Buchungsnummer sowie einer Unterschrift oder einem Handzeichen zu kennzeichnen.

Bei im Kundenportal hochgeladenen Rechnungen ist zudem ein Originalkontoauszug oder sofern dieser nicht existiert, ein mit einer Unterschrift oder einem Handzeichen versehenen Ausdruck aus dem Onlinebankingsystem im Kundenportal hochzuladen.

Bitte beachten Sie, dass die Originalbelege zur Mittelanforderung nach Ausgabepositionen und entsprechend den laufenden Eintragungen in der Belegliste sortiert zusammengestellt werden. Darüber hinaus sind die zusätzlichen Dokumente zur Mittelanforderung in den erforderlichen Fällen ebenfalls zu befüllen und mitzusenden. Bitte beachten Sie hier, dass Belegduplikate als PDF Dokument hochgeladen werden müssen. (vor Absendung!!)

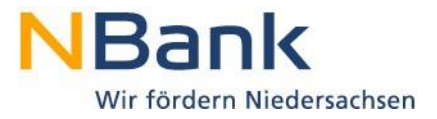

## **4. Korrekturen von Belegen**

Sofern Korrekturen an bereits der NBank übermittelten und geprüften Belegen notwendig werden, nutzen Sie bitte die Funktion "Korrekturbeleg anlegen".

Öffnen Sie hierzu einen neuen Geschäftsvorfall Mittelanforderung bzw. Verwendungsnachweis. Nehmen Sie im nachfolgenden Dokumentenset die Bearbeitung der Belegliste auf.

# Mittelanforderung | Antrag

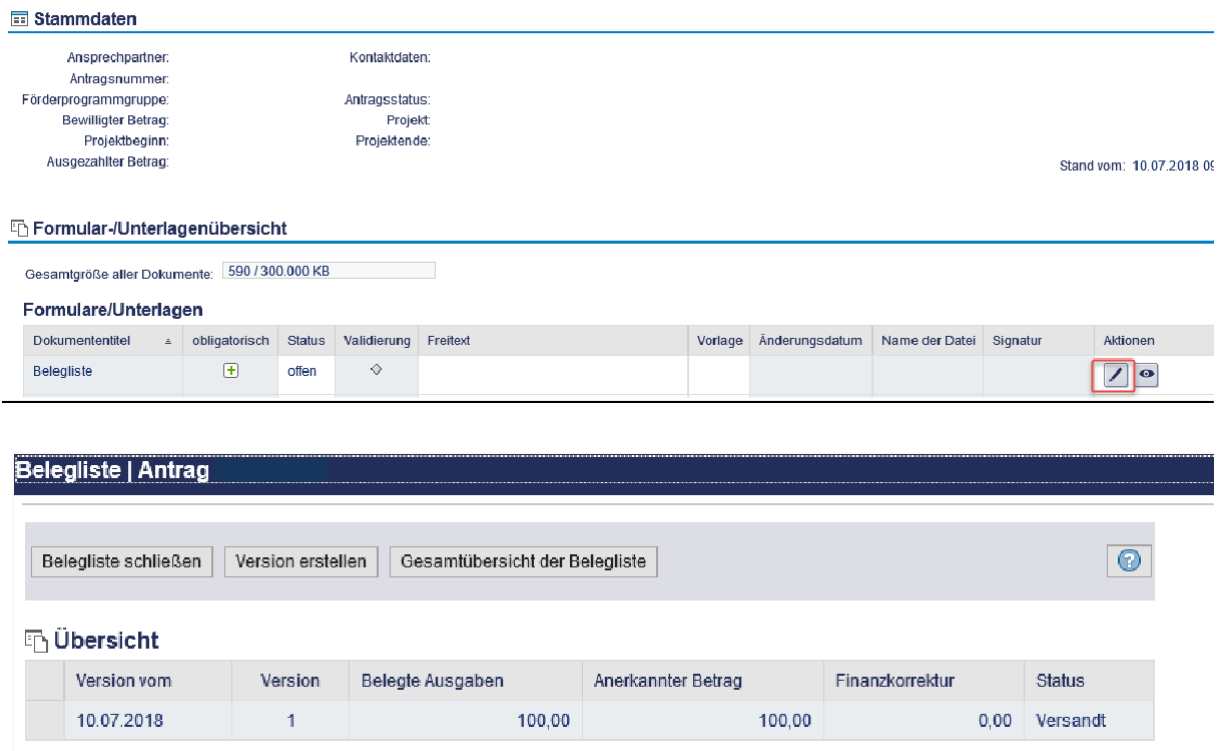

In der sich Versionsübersicht können Sie durch einen Klick auf die Versionsnummer im Bereich "**Übersicht**" die entsprechende Version der Belegliste öffnen, in der sich der/die zu korrigierenden Belege befinden.

Sie gelangen anschließend in eine Belegliste im Ansichtsmodus. Über das Eingabefeld "Belegnummer" haben Sie die Möglichkeit den zu korrigierenden Beleg direkt anzuwählen. Nachdem Sie den zu korrigierenden Beleg angewählt haben, klicken Sie anschließend auf den Button "**Beleg stornieren**". Eine Mehrfachmarkierung ist möglich, solange Sie die Taste "STRG" gedrückt halten und die einzelnen Zeilen direkt anwählen.

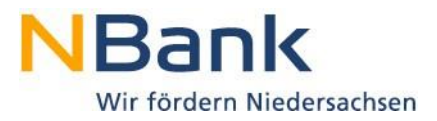

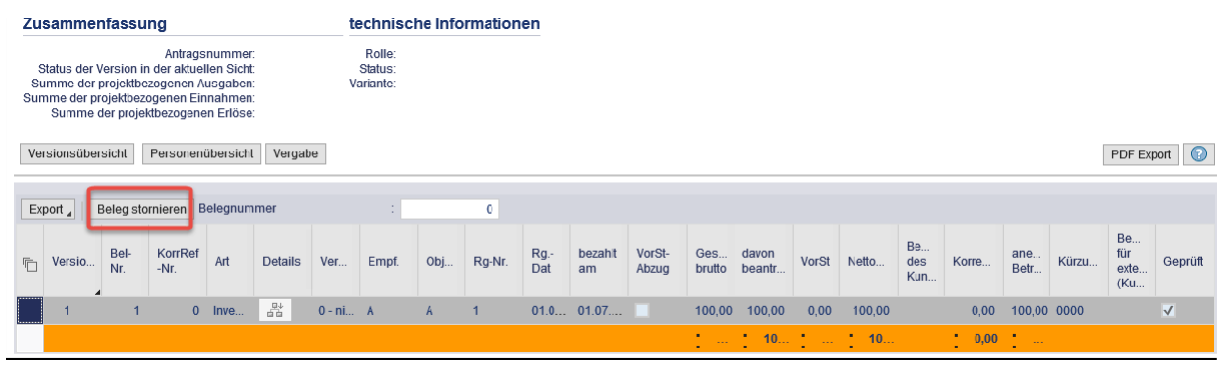

Für die Korrekturen an bereits eingereichten Belegen ist es wichtig, dass Sie den letzten Bearbeitungsstand des Beleges für Ihre Korrektur verwenden. Sollte der Beleg bereits durch eine Korrektur der NBank storniert worden sein, ist in der Versionsübersicht eine zusätzliche Belegliste verfügbar. Sie erkennen sie daran, dass mehr Versionen verfügbar sind als Mittelanforderungen von Ihnen eingereicht wurden. Die Korrektur des Beleges ist dann aus dieser Belegliste vorzunehmen.

Bei einer erfolgreichen Stornierung sehen Sie folgende Bestätigungsmeldung:

Die markierten Belege wurden als Stornobelege in die Korrekturversion kopiert!

In der Versionsübersicht steht Ihnen in der Beleglistenbearbeitung eine offene (Korrektur) Belegliste mit dem negativen Ausgabenwert für die Bearbeitung zu Verfügung.

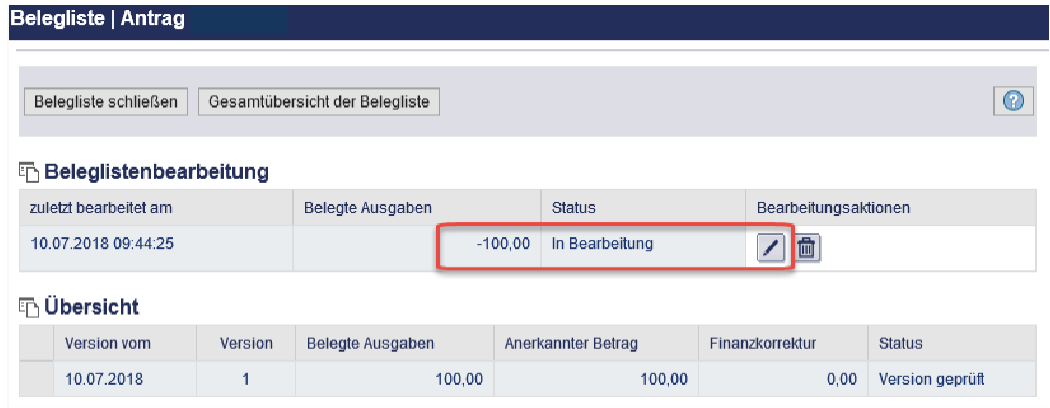

Wenn Sie hier die entsprechende Bearbeitung aufnehmen, erhalten Sie zunächst den nachfolgenden Hinweis in der Belegliste:

Bitte erfassen sie zu jedem Stornobeleg mindestens einen Korrekturbeleg

Einen Korrekturbeleg erzeugen Sie, indem Sie den/die zu korrigierenden Belege markieren und den Button "Stornobelege korrigieren" auswählen.

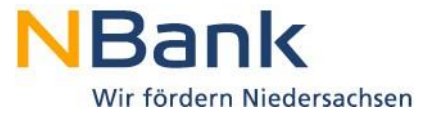

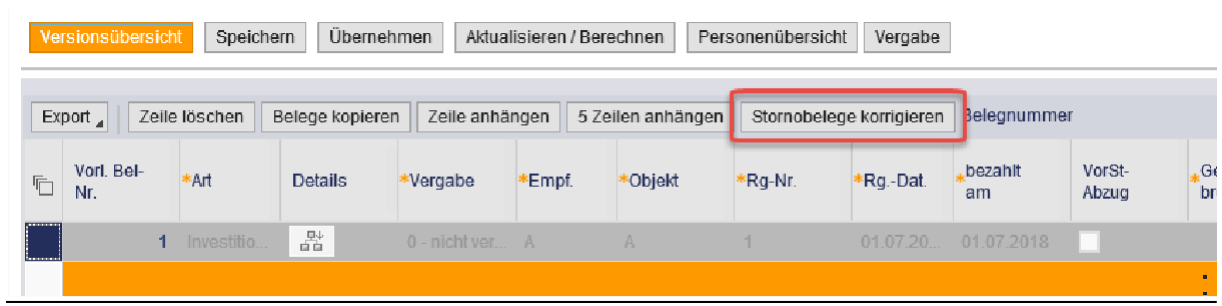

Über die erfolgreiche Anlage des Korrekturbeleges werden Sie wiederrum benachrichtigt:

Die markierten Belege wurden als Korrekturbelge erstellt!

Anschließend können Sie den Beleg so verändern, wie er korrekt hätte eingereicht werden müssen.

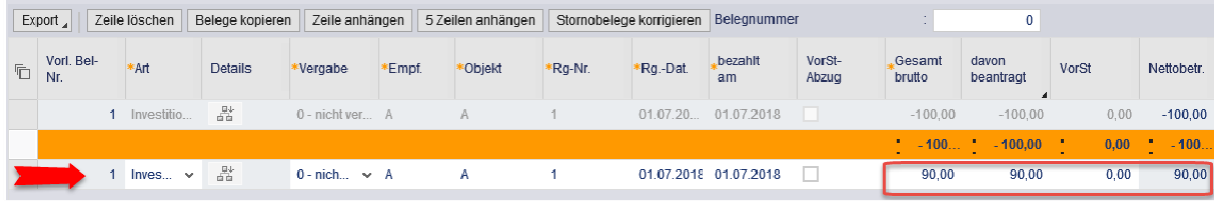

Nach Bearbeitung der Korrekturbelegliste sind wieder alle erforderlichen Dokumente des Dokumentensets von Ihnen zu bearbeiten, bevor die Korrekturbelegliste an die NBank versandt werden kann.

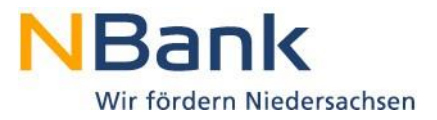

## **5. Kopieren von Belegen aus einer stornierten Belegliste**

Für das Kopieren von Belegen bspw. aus einer stornierten Belegliste muss zunächst eine neue Beleglistenversion angelegt werden ("Version erstellen") – hier im Beispiel ist dies Version 3. Version 1 wurde storniert und Version 2 bereits verschickt. Aus Version 1 sollen die Belege kopiert werden.

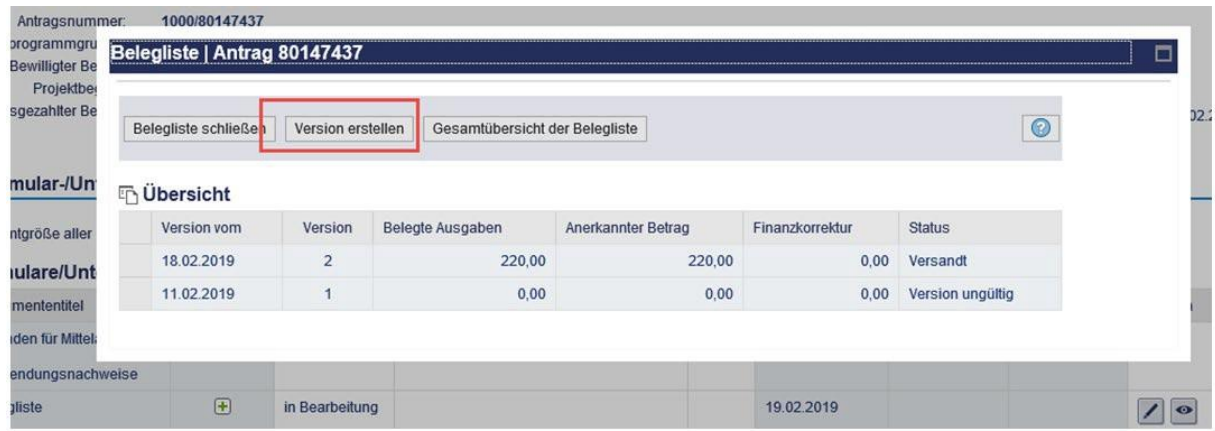

Sobald die neue Beleglistenversion in der Beleglistenbearbeitung erscheint, wird die Beleglistenversion aufgerufen, aus der die Belege kopiert werden sollen – hier Version 1.

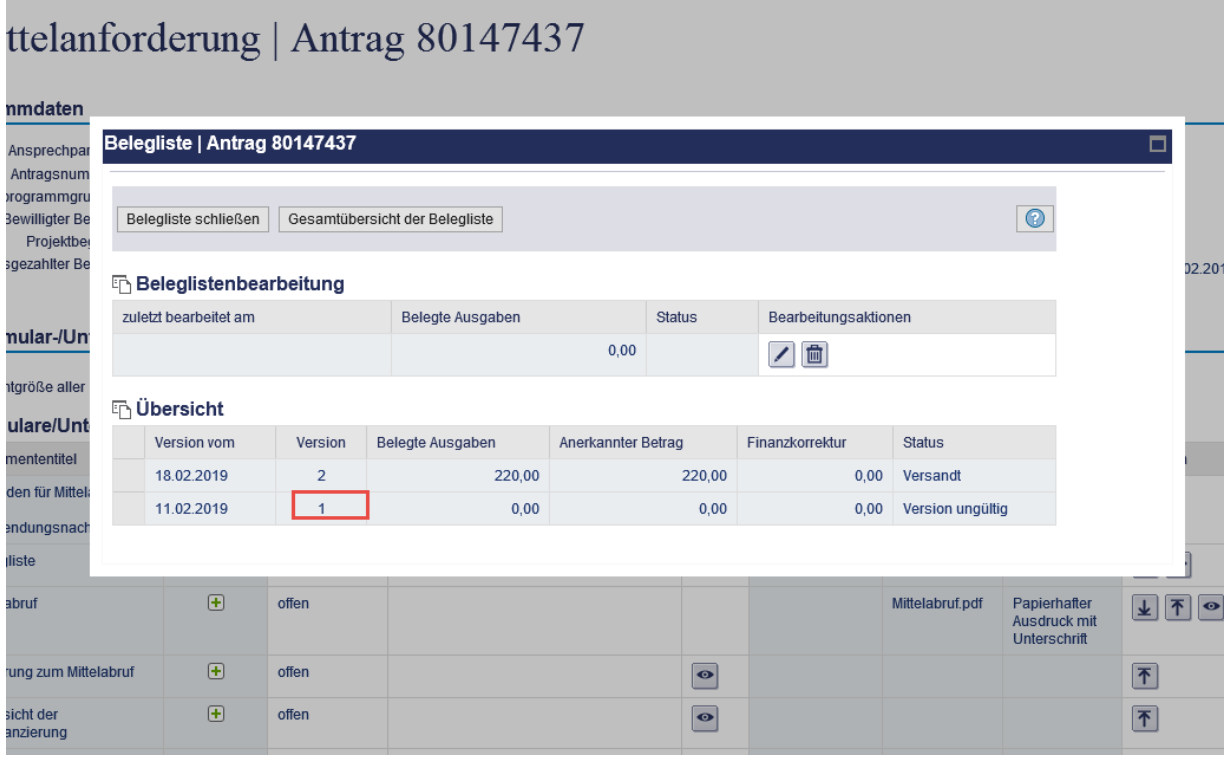

Als nächstes muss eine Auswahl für die Belege getroffen werden, die kopiert werden sollen. Hier im Beispiel werden alle Belege angewählt - es können auch einzelne Belege angewählt werden, dies erfolgt dann über die entsprechende Zeile des Beleges in Spalte 1.

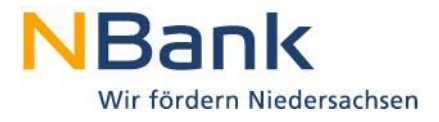

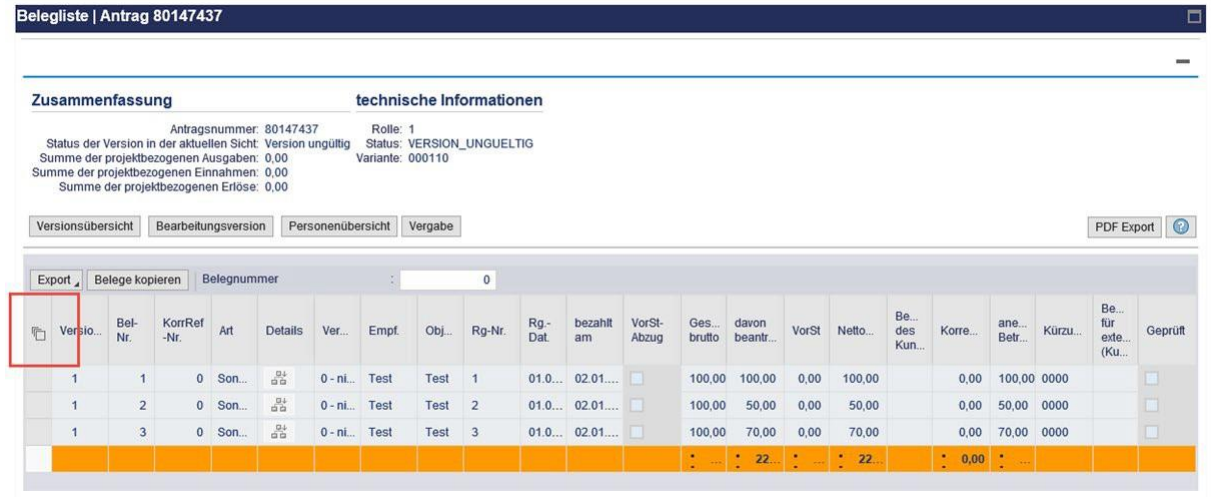

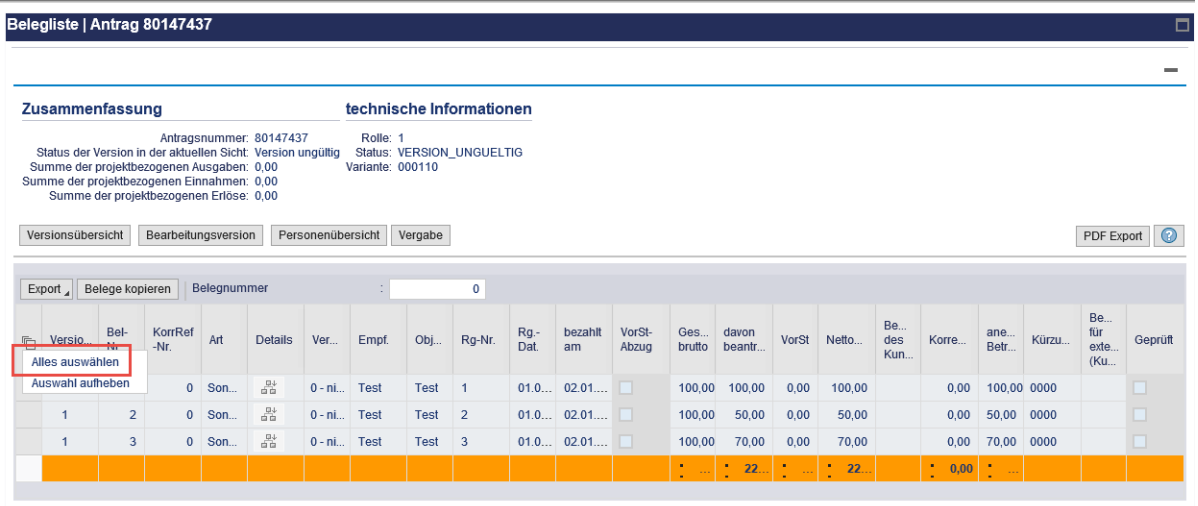

Da nun die Auswahl der Belege erfolgt ist, werden die Belege kopiert ("Belege kopieren").

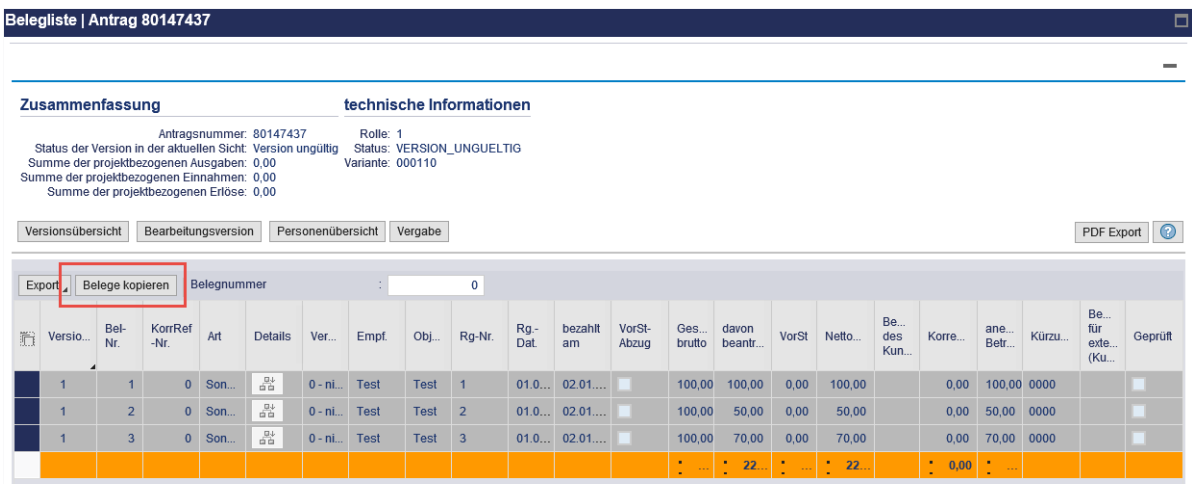

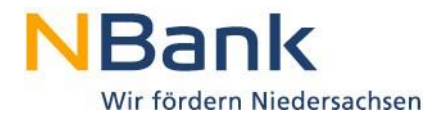

Nach dem Kopieren erscheint die Meldung zur Übertragung der Belege in die neue Beleglistenversion (hier im Beispiel Version 3). Anschließend wird über den Button "Bearbeitungsversion" von der Beleglistenversion 1 in die neue Beleglistenversion 3 gewechselt. Der Status der Version 1, aus der kopiert wird, ist "Version ungültig" - der Status von Version 3 ist "in Bearbeitung".

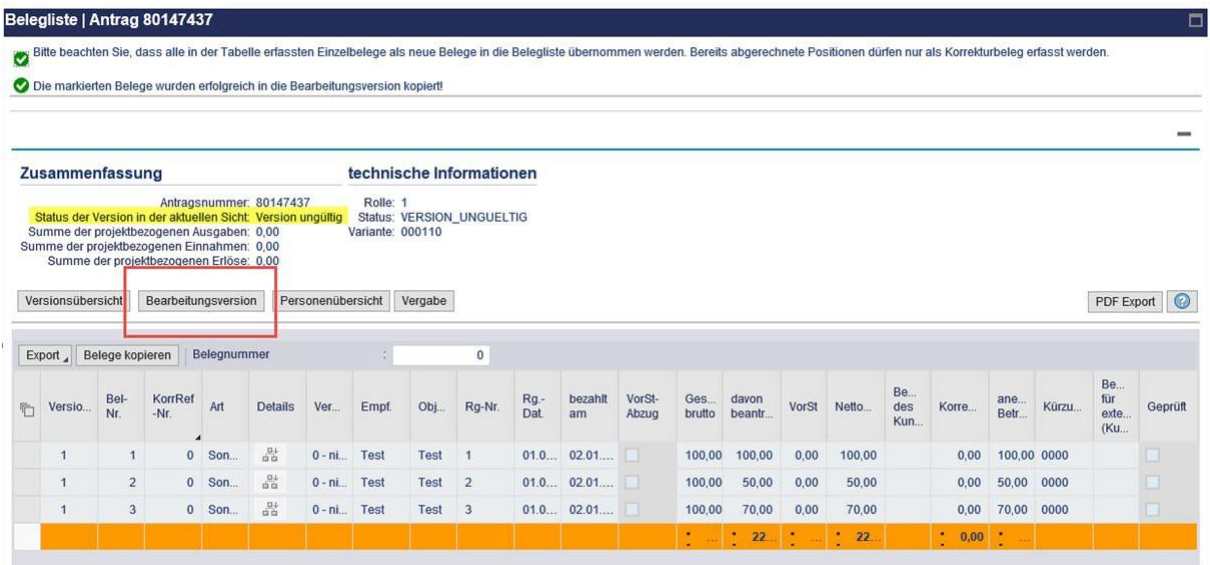

Hier im Bild ist nun die Beleglisten-Version 3 gezeigt – die Belege wurden hier hineinkopiert.

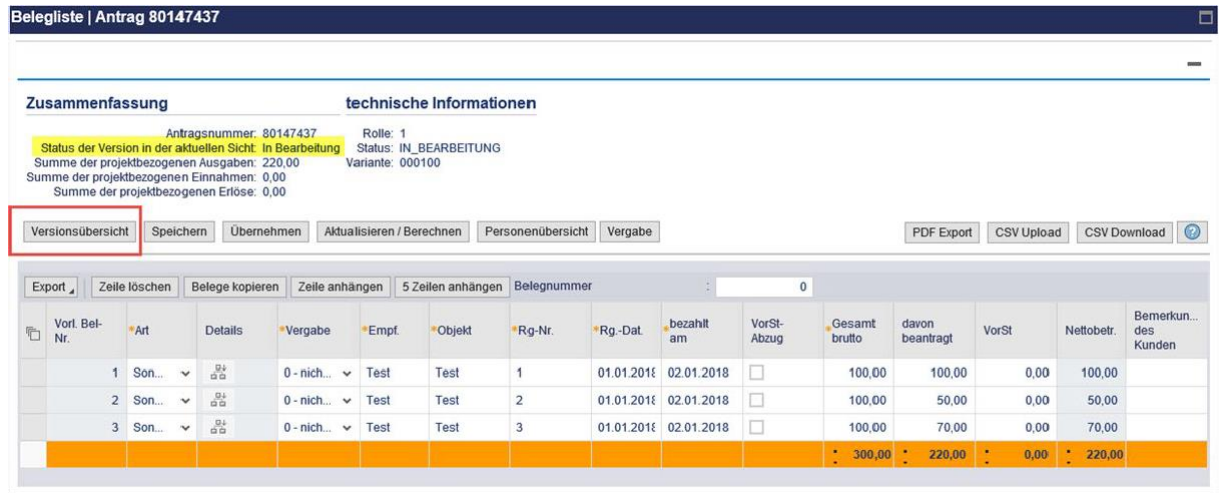

Durch klicken auf "Versionsübersicht" erfolgt der Wechsel von der Bearbeitungsansicht in die Versionsübersicht. Hierbei werden die kopierten Belege in der neuen Beleglistenversion gespeichert.

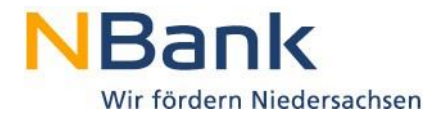

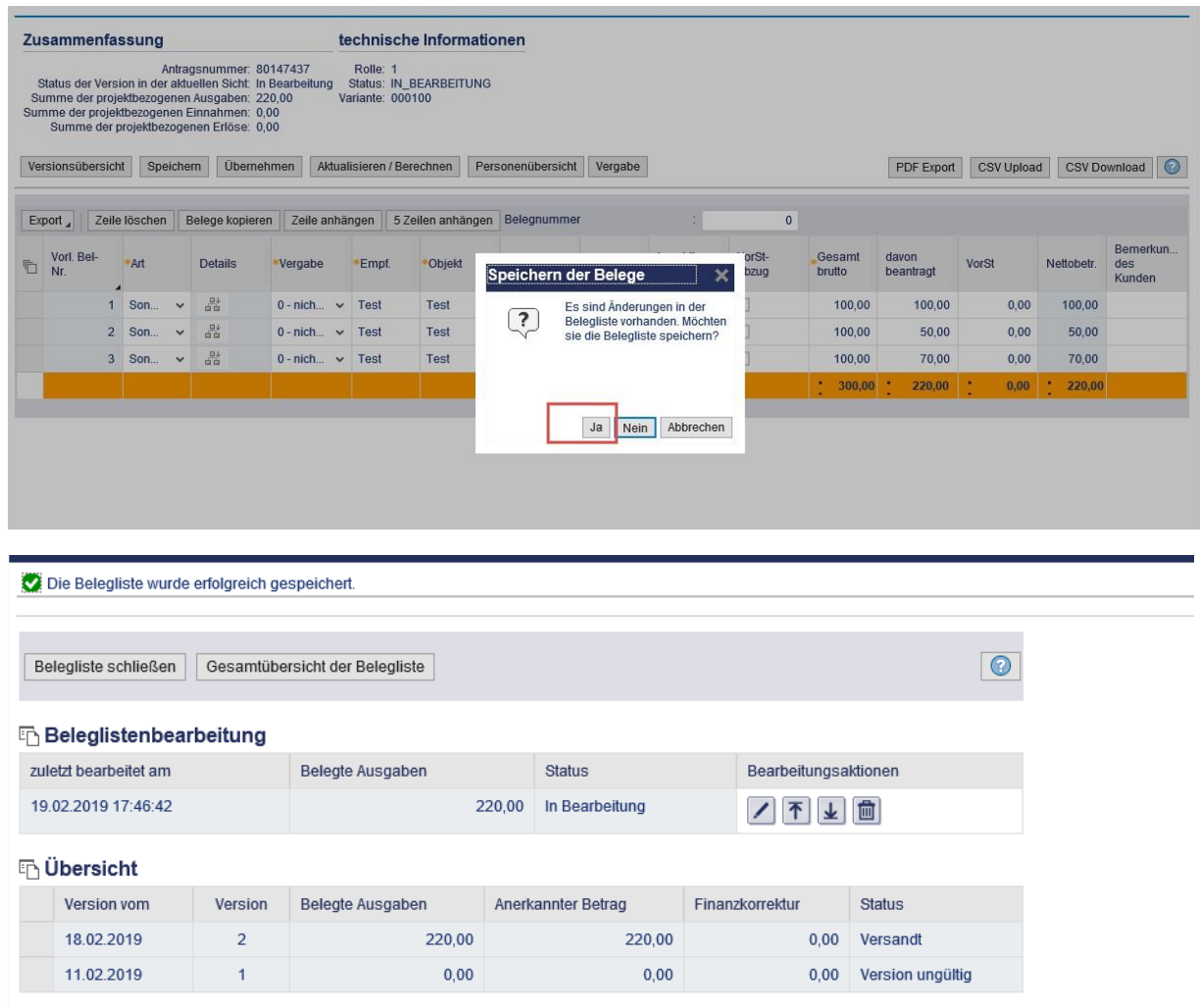

Im Anschluss kann die Versionsübersicht mit "Belegliste schließen" verlassen werden und die Bearbeitung der Mittelanforderung oder Verwendungsnachweises fortgesetzt werden.

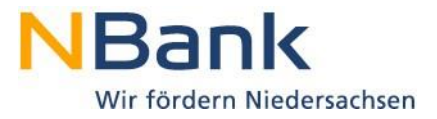

## **6. Verwendungsnachweis**

Die Mittel werden im Rahmen der Mittelanforderung ausgezahlt. Sobald Sie **alle Ausgaben und Einnahmen über die Mittelanforderungen abgerechnet haben und das Projekt beendet** ist, erstellen Sie im Kundenportal den Verwendungsnachweis.

Bei Einreichung des Verwendungsnachweises ist in der Detailansicht im Bereich "mögliche nächste Schritte" der entsprechende Geschäftsvorfall "Verwendungsnachweis" auszuwählen.

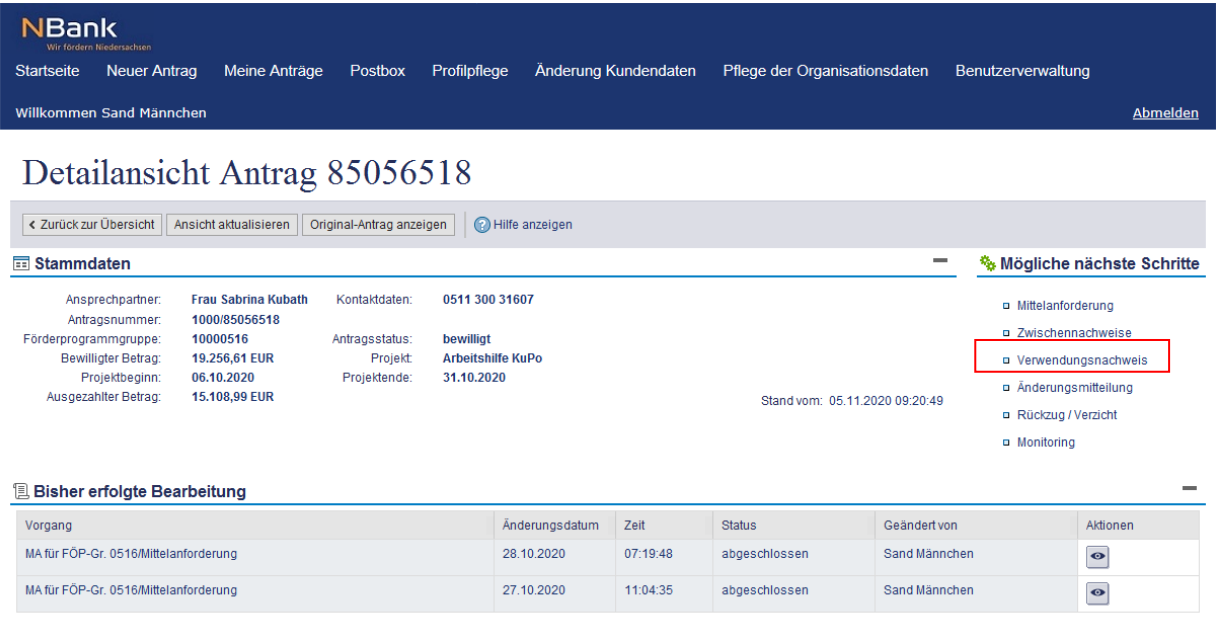

Hier sind analog zur Mittelanforderung je nach Förderprogramm verschiedene Dokumente eingestellt. Für die Bearbeitung der Dokumente s. Ausführung zu "Dokumentenset".

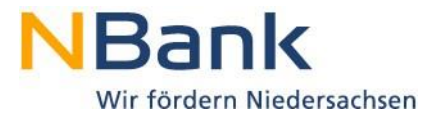

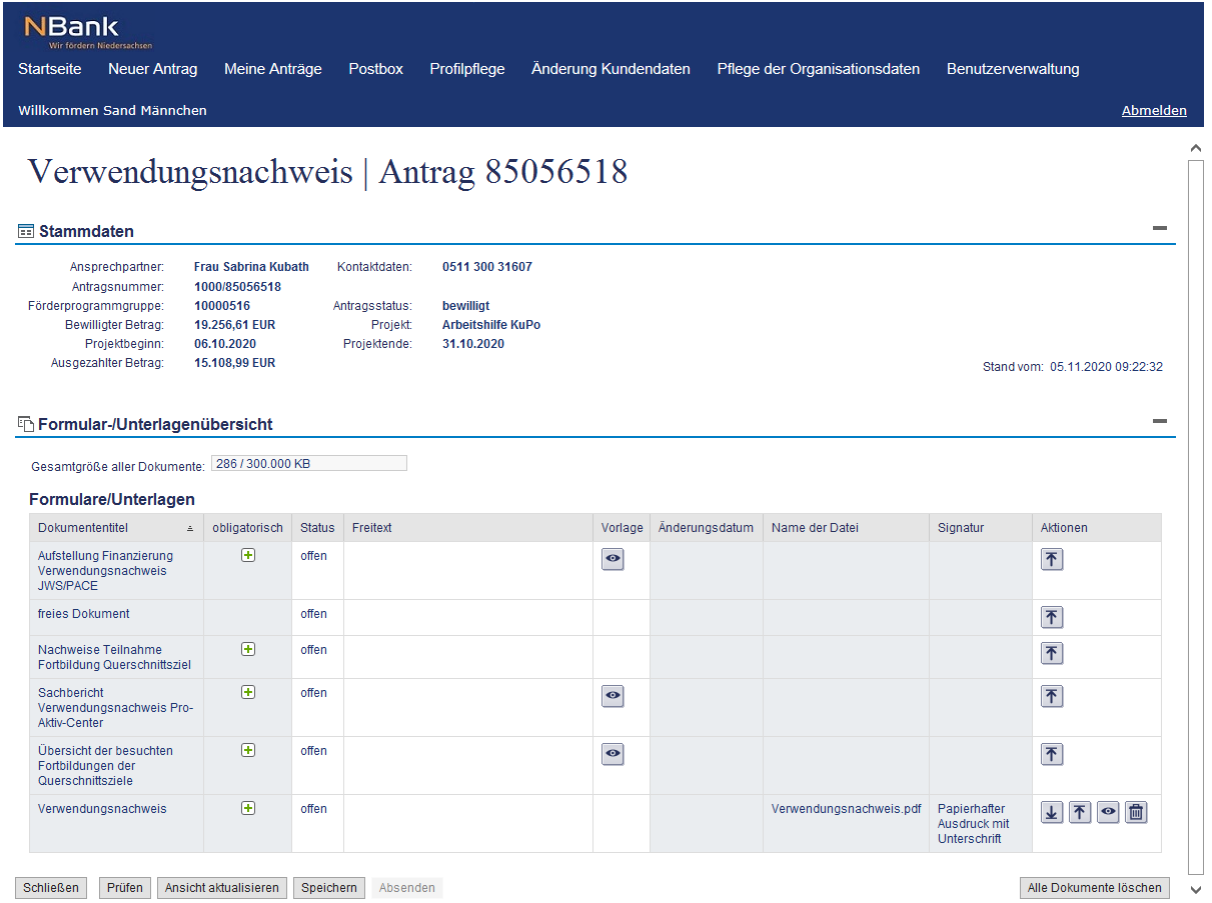

## **6.1. Verwendungsnachweisformular**

Laden Sie im Dokumentenset das Verwendungsnachweisformular herunter und füllen Sie dieses vollständig aus. Da die Angaben zum Ansprechpartner für den Verwendungsnachweis aktuell sein sollen, werden an dieser Stelle keine Angaben vorgeblendet.

Nach Abschluss Ihrer Eingaben speichern Sie bitte Ihr Dokument auf Ihrem Computer ab und laden es in das Dokumentenset hoch.

Der zahlenmäßige Nachweis liegt der NBank durch die gestellten Mittelanforderungen bereits vor. Dem Verwendungsnachweis ist lediglich noch die Übersicht der Kofinanzierung/Übersicht der Einnahmen beizufügen (s. Dokumentenset). Ggf. sind noch weitere Dokumente hochzuladen.

Wenn alle notwendigen Unterlagen im Dokumentenset hochgeladen wurde, wird durch Anklicken von "Absenden" die elektronische Version des Verwendungsnachweises bei der NBank eingereicht.

Sie erkennen ein vollständiges Dokumentenset daran, dass der Button "Absenden" nicht mehr ausgegraut ist. Bitte beachten Sie, die Vollständigkeit der Unterlagen bedeutet nur, dass alle erforderlichen Unterlagen im Kundenportal bearbeitet wurden. Eine inhaltliche Überprüfung der Unterlagen wird damit nicht sichergestellt.

#### **Achtung! Sie erhalten keine weitere Sicherungsabfrage!**

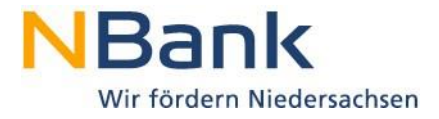

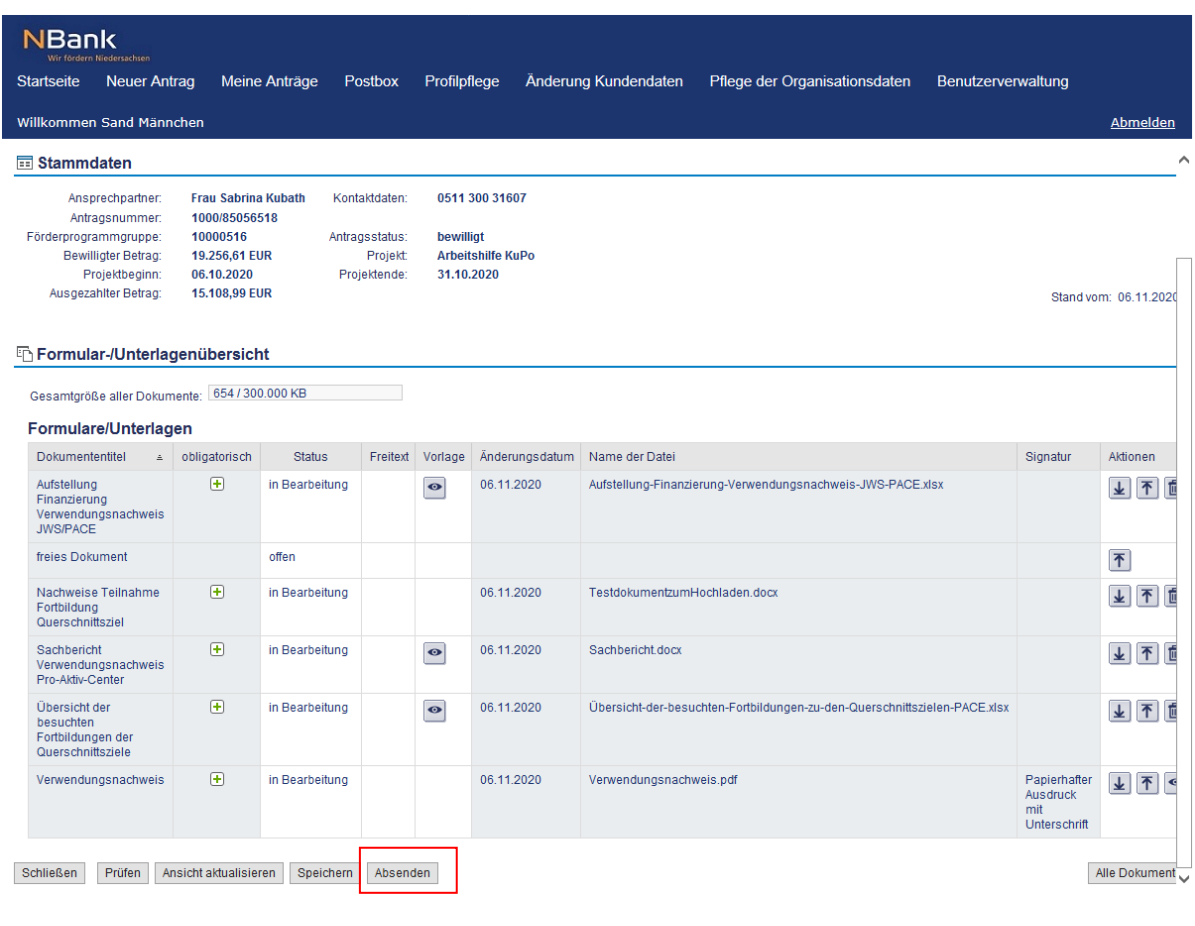

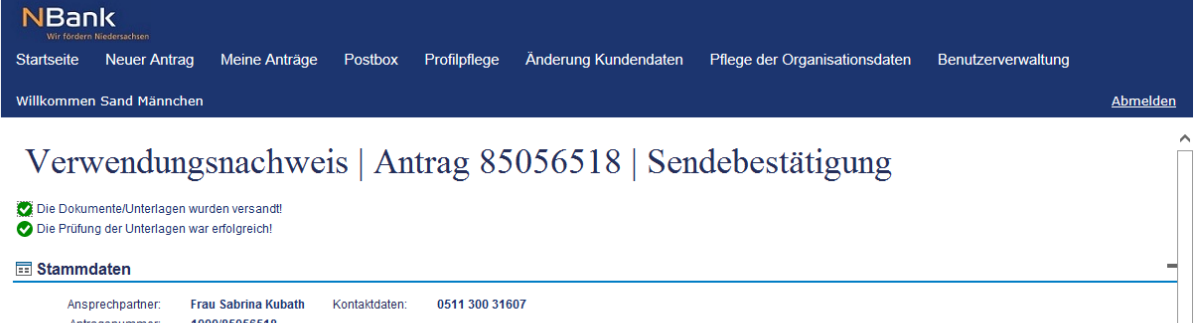

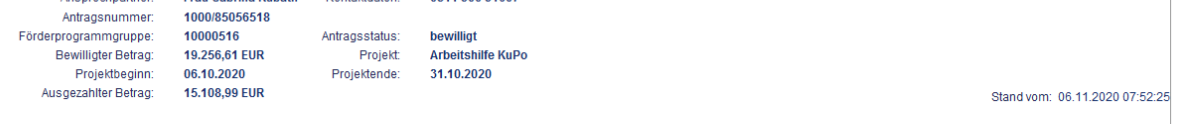

Für die Bearbeitung Ihres Verwendungsnachweises ist eine zusätzliche Übersendung des an die NBank elektronische abgesendeten Verwendungsnachweisformulars sowie aller unterschriftsnotwendigen Unterlagen auf dem Postweg erforderlich. **Bitte drucken Sie die aufgeführten Dokumente nur direkt aus dem Kundenportal aus und nicht die auf Ihrem Computer gespeicherten Versionen.**

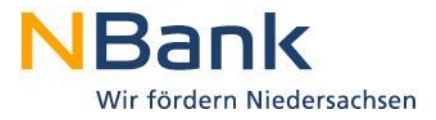

# 7. Index

#### $\boldsymbol{\mathsf{A}}$

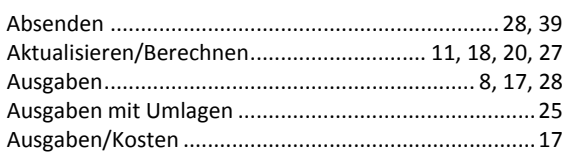

## $\mathsf B$

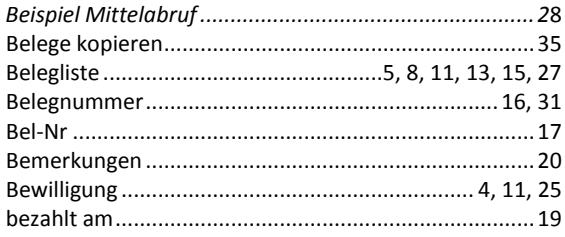

## $\mathsf D$

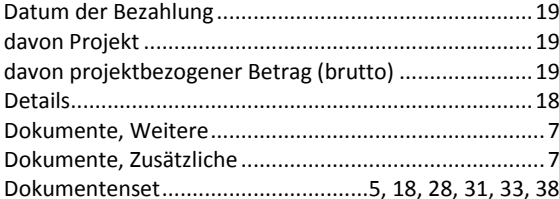

## $\mathsf E$

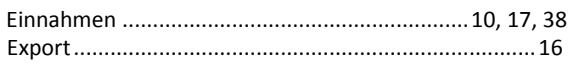

## $\mathsf G$

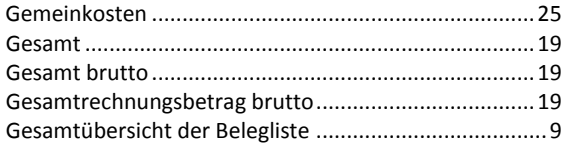

#### $H$

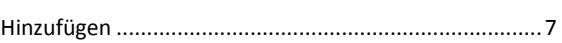

#### $\mathsf{K}$

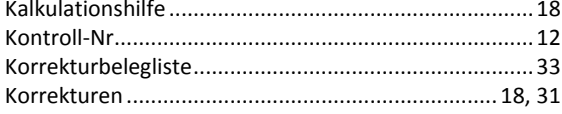

#### M

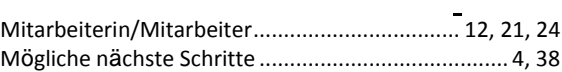

## $\mathsf{N}$

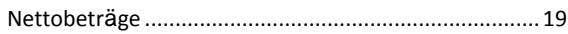

## $\mathbf O$

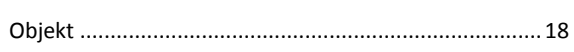

#### $\boldsymbol{\mathsf{P}}$

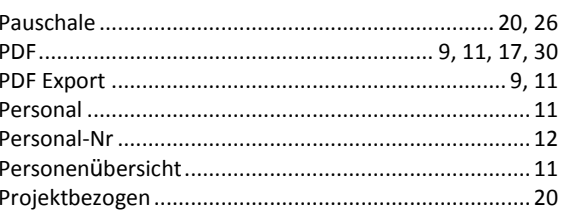

## ${\sf R}$

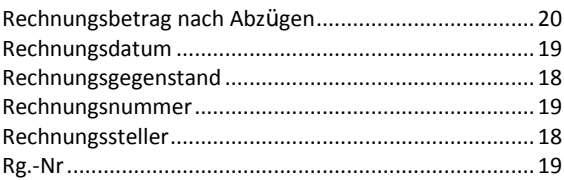

## $\mathsf{S}$

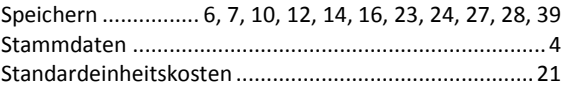

## $\mathsf T$

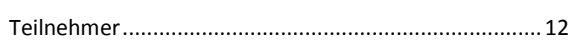

## $\cup$

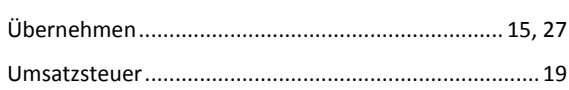

#### $\overline{\mathsf{V}}$

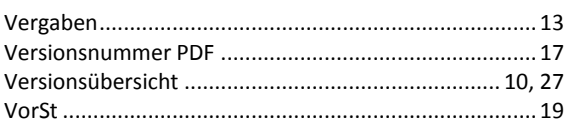

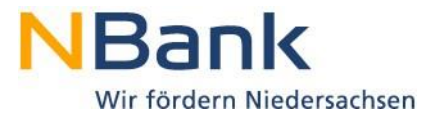

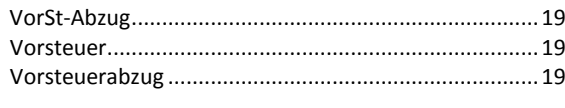

W

## $\mathbf Z$

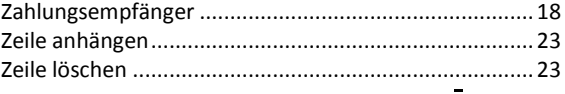